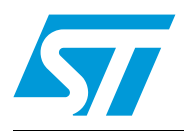

## STM32 ST-LINK Utility software description

## **Introduction**

The STM32 ST-LINK Utility software facilitates fast in-system programming of the STM32 microcontroller families in development environments via the tools, ST-LINK and ST-LINK/V2.

This is the STM32 ST-LINK Utility user manual, describing its software functions. When working with the STM32 ST-LINK Utility, you are encouraged to download the *ST-LINK in-circuit debugger/programmer user manual (UM0627)* or the *ST-LINK/V2 in-circuit debugger/programmer user manual (UM1075)* for the STM8 and STM32 which provide more information about the ST-LINK tools.

<span id="page-0-0"></span>Table 1. **Applicable tools** 

| Type              | <b>Part number</b>  |  |
|-------------------|---------------------|--|
| Development tools | ST-LINK, ST-LINK/V2 |  |

## **Contents**

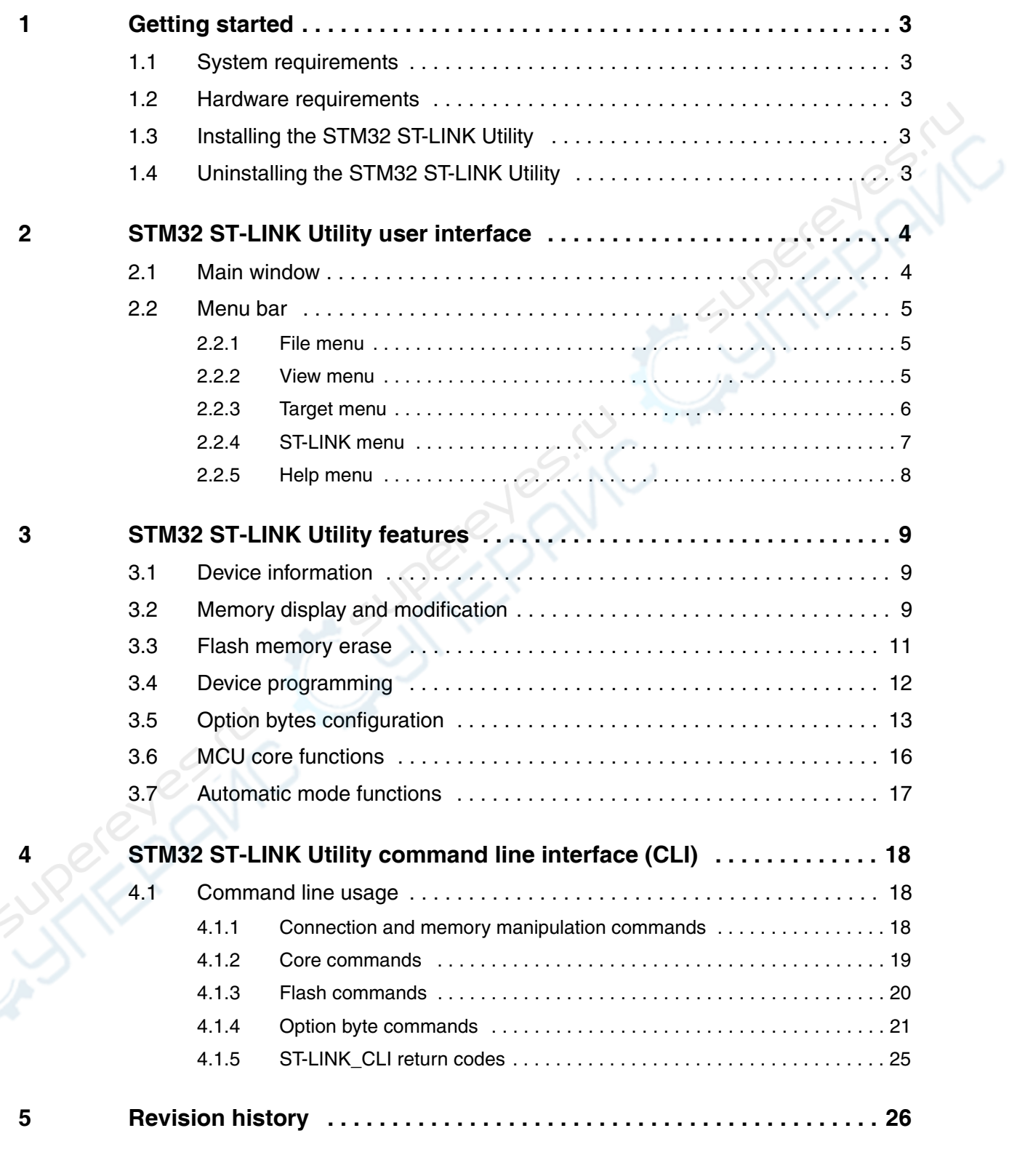

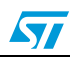

## <span id="page-2-0"></span>**1 Getting started**

This section describes the requirements and procedures to install the STM32 ST-LINK Utility software.

## <span id="page-2-1"></span>**1.1 System requirements**

The STM32 ST-LINK Utility PC configuration requires as a minimum:

- PC with USB port and Intel<sup>®</sup> Pentium<sup>®</sup> processor running a 32-bit version of one of the following Microsoft<sup>®</sup> operating systems:
	- Windows<sup>®</sup> XP
	- Windows 7
- 32 Mbytes of RAM
- 10 Mbytes of hard disk space available

## <span id="page-2-2"></span>**1.2 Hardware requirements**

The STM32 ST-LINK Utility is designed to work with:

- STM32 F0, STM32 F1, STM32 F2, STM32 F3, STM32 F4, STM32 L1, and STM32W series
- ST-LINK or ST-LINK/V2 or ST-LINK/V2-ISOL in-circuit debugger/programmer probe

*Note: In this document, ST-LINK/V2 refer to ST-LINK/V2 and ST-LINK/V2-ISOL which are functionally equivalent.*

## <span id="page-2-3"></span>**1.3 Installing the STM32 ST-LINK Utility**

Follow these steps and the on-screen instructions to install the STM32 ST-LINK Utility.

- 1. Download the compressed STM32 ST-LINK Utility software from the ST website.
- 2. Extract the contents of the *.zip* file into a temporary directory.
- 3. Double-click the extracted executable, *setup.exe*, to initiate the installation, and follow the on-screen prompts to install the STM32 ST-LINK Utility in the development environment. Documentation for the utility is located in the subdirectory *\Docs* where the STM32 ST-LINK Utility is installed.

<span id="page-2-4"></span>**1.4 Uninstalling the STM32 ST-LINK Utility**

Follow these steps to uninstall the STM32 ST-LINK Utility.

- 1. Select **Start | Settings | Control Panel**.
- 2. Double-click on **Add or Remove Programs**.
- 3. Select **STM32 ST-LINK Utility***.*
- 4. Click on the **Remove** button.

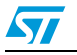

## <span id="page-3-0"></span>**2 STM32 ST-LINK Utility user interface**

#### <span id="page-3-1"></span>**2.1 Main window**

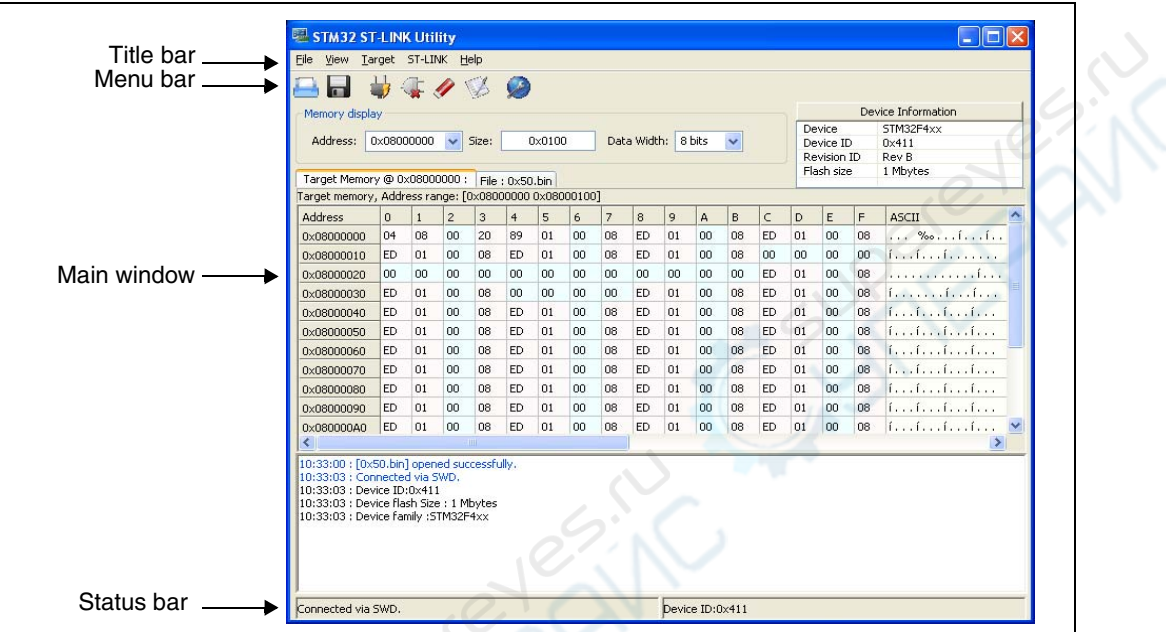

<span id="page-3-2"></span>**Figure 1. STM32 ST-LINK Utility user interface main window**

The main window is composed of three zones and three bars as illustrated in *[Figure 1](#page-3-2)*:

- Memory display zone
- Device information zone
- Memory contents zone
- Title bar: The name of the current menu
- Menu bar: Use the menu bar to access the following STM32 ST-LINK Utility functions:
	- **File** menu
	- **View** menu
	- **Target** menu
	- **Help** menu

(These menus are described in more detail in *[Section 2.2](#page-4-0)*)

- Status window: The status bar displays:
	- Connection status and debug interface
	- Device ID

The STM32 ST-LINK Utility user interface also provides additional forms and descriptive pop-up error messages.

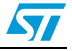

## <span id="page-4-0"></span>**2.2 Menu bar**

The Menu bar allows users to execute the STM32 ST-LINK Utility software features.

#### <span id="page-4-1"></span>**2.2.1 File menu**

### <span id="page-4-3"></span>**Figure 2. File menu**

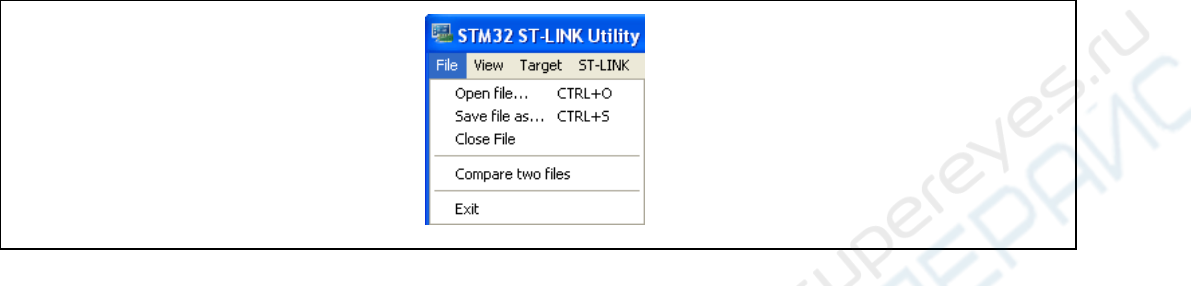

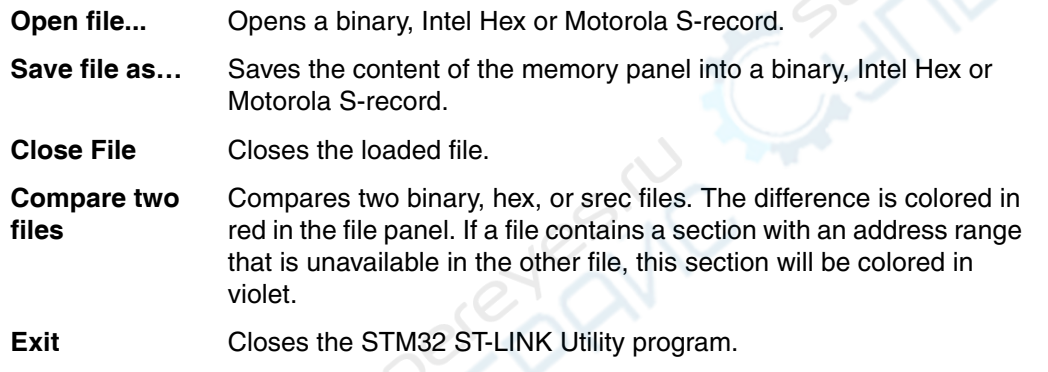

#### <span id="page-4-2"></span>**2.2.2 View menu**

#### **Figure 3. View menu**

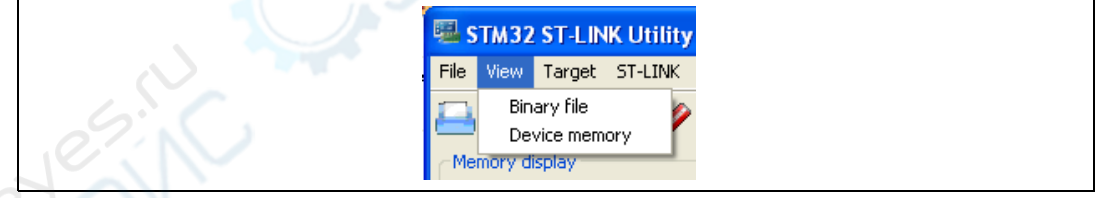

**Binary file** Displays the content of the loaded binary file.

**Device memory** Displays the content of the device memory.

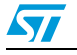

 $\frac{1}{2}$ 

#### <span id="page-5-0"></span>**2.2.3 Target menu**

<span id="page-5-1"></span>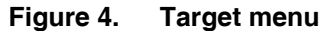

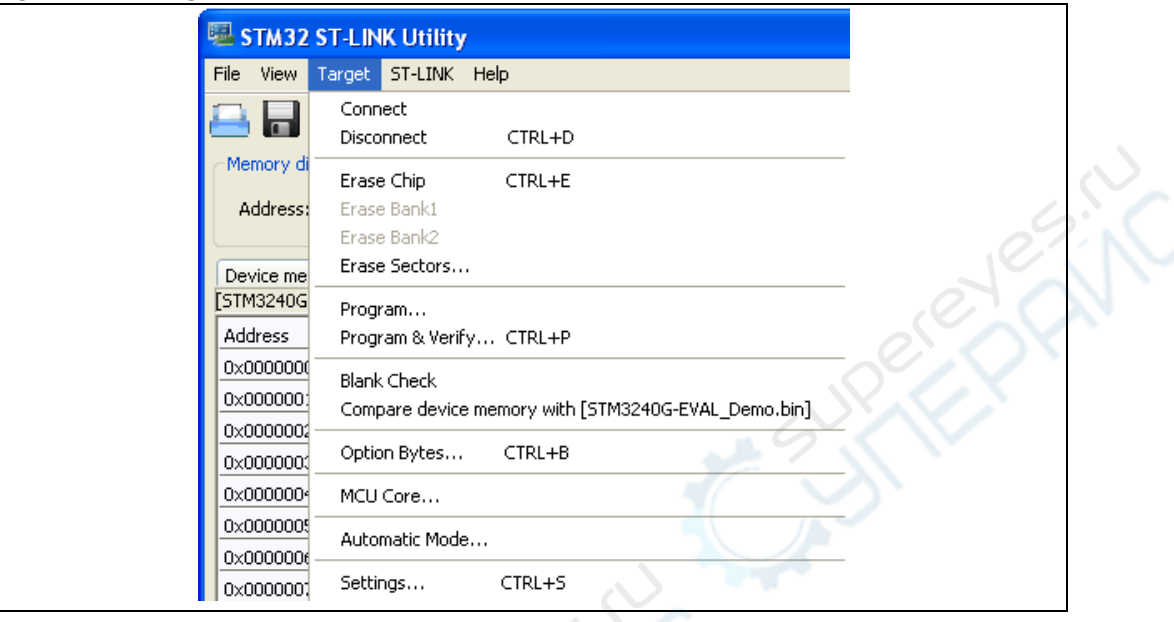

**Connect** Connects to the target device and displays the Device Type, Device ID and Flash memory size in the device information zone.

- **Disconnect** Disconnects from the target device.
- **Erase Chip** Performs a Flash memory mass erase and then displays the Flash memory content in the memory panel.
- **Erase Bank1** Erases bank 1 of the Flash memory. This menu is enabled only when connected to an XL-density device.
- **Erase Bank2** Erases bank 2 of the Flash memory. This menu is enabled only when connected to an XL-density device.
- **Erase Sectors...** Selects sector(s) to erase using the erase sectors dialog window (see *[Section 3.3: Flash memory erase](#page-10-0)* for more details).
- **Program…** Loads a binary, Intel Hex or Motorola S-record file into the device memory (Flash or RAM). To do this, select a binary, Intel Hex or Motorola S-record file, enter the start address (where to put the file in the device) in the program dialog window and then click on program button (see *[Section 3.4: Device programming](#page-11-0)*).

**Program & Verify…**  Loads a binary, Intel Hex or Motorola S-record file into the device memory (Flash or RAM) then performs a verification of the programmed data.

**Blank Check** Verifies that the STM32 Flash memory is blank. If the Flash memory is not blank, the first address with data is highlighted in a prompt message.

**Compare device memory with file** Compares the MCU device memory content with a binary, hex, or srec file. The difference is colored in red in the file panel.

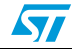

- **Option Bytes…** Opens the Option Bytes dialog window (See *[Section 3.5: Option bytes](#page-12-0)  [configuration](#page-12-0)* for more details). **MCU Core…** Opens the MCU Core dialog window (See *[Section 3.6: MCU core](#page-15-0)  [functions](#page-15-0)* for more details). **Automatic Mode...** Opens the Automatic mode dialog window (See *[Section 3.7: Automatic](#page-16-0)  [mode functions](#page-16-0)* for more details). **Settings...** Opens the Settings dialog box to select the debug interface (JTAG or SWD). The "connect under reset" option allows you to connect to the target before executing any instruction. This is useful in many cases like when the target contains a code that disables the JTAG/SWD pins. When connecting to the target via an ST-LINK/V2, the "Supply voltage" combo box displays the target voltage. When connecting to an STM32 F2 or STM32 F4 device using an ST-LINK, the "Supply voltage" combo allows you to select the supply voltage of your target to be able to correctly program the Flash memory.
- *Note: The "connect under reset" option is available only with ST-LINK/V2 and in SWD mode. For JTAG mode, "connect under reset" is available since ST-LINK/V2 firmware Version V2J15Sx.*

*The RESET pin of the JTAG connector (pin 15) should be connected to the device reset pin.*

#### <span id="page-6-0"></span>**2.2.4 ST-LINK menu**

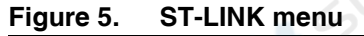

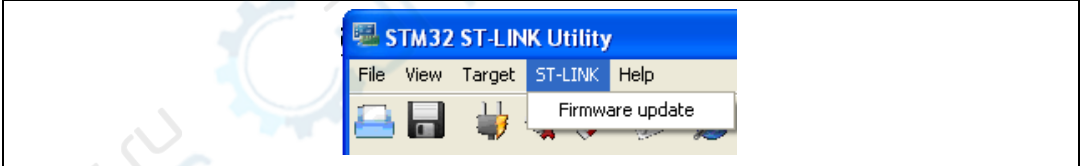

**Firmware update** Displays the version of ST-LINK and ST-LINK/V2 firmware and updates it to the last version:

> ST-LINK: V1J12S3 ST-LINK/V2: V2J16S3

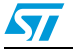

#### <span id="page-7-0"></span>**2.2.5 Help menu**

#### **Figure 6. Help menu**

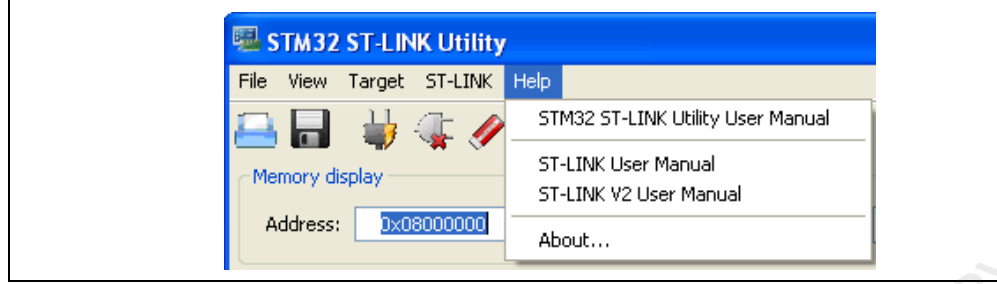

#### **STM32 ST-LINK Utility User Manual** Opens the *STM32 ST-LINK Utility User Manual*.

**ST-LINK User Manual** Opens the *ST-LINK User Manual*.

**ST-LINK/V2 User Manual** Opens the *ST-LINK/V2 User Manual*.

About... **About...** Displays STM32 ST-LINK Utility software version and copyright information.

 $\frac{1}{2}$ 

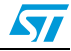

ENC

## <span id="page-8-0"></span>**3 STM32 ST-LINK Utility features**

This section provides a detailed description of how to use STM32 ST-LINK Utility features:

- *[Device information](#page-8-1)*
- *[Memory display and modification](#page-8-2)*
- *[Flash memory erase](#page-10-0)*
- **[Device programming](#page-11-0)**
- **[Option bytes configuration](#page-12-0)**
- *[MCU core functions](#page-15-0)*
- *[Automatic mode functions](#page-16-0)*

## <span id="page-8-1"></span>**3.1 Device information**

The *Device information* zone displays information as shown in *[Figure 7](#page-8-3)*.

<span id="page-8-3"></span>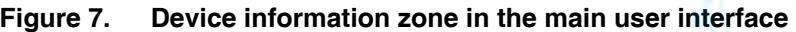

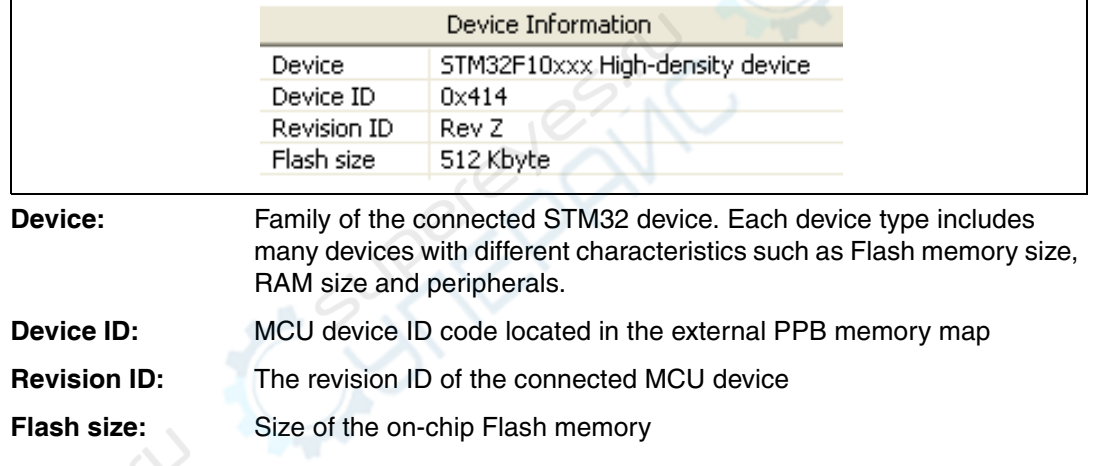

## <span id="page-8-2"></span>**3.2 Memory display and modification**

In addition to the **Device information** zone, the main window contains 2 other zones:

- **Memory display**
- **Memory data**

**Memory display**: This zone contains three edit boxes:

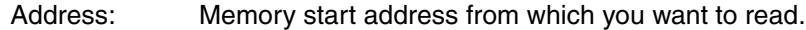

Size: Amount of data to read.

Data width: Width of the displayed data (8-bit, 16-bit or 32-bit).

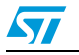

**Memory data:** This zone displays the data read from a file or the memory content of a connected device. You can modify the content of the file before downloading.

- To use this zone to display the content of a binary, Intel Hex or Motorola S-record file, go to **File | Open file...**
- To use this zone to read and display memory content of a connected device, enter the memory start *Address*, data *Size* and the *Data Width* in the *Memory display* zone and then press **Enter**.
- After reading data, you can also modify each value merely by double-clicking on the concerned cell as illustrated by *[Figure 8](#page-9-0)*. You can also save the device memory content into a binary, Intel Hex or Motorola S-record file using the menu **File | Save file as...**

<span id="page-9-0"></span>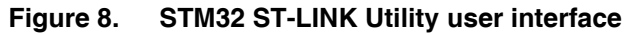

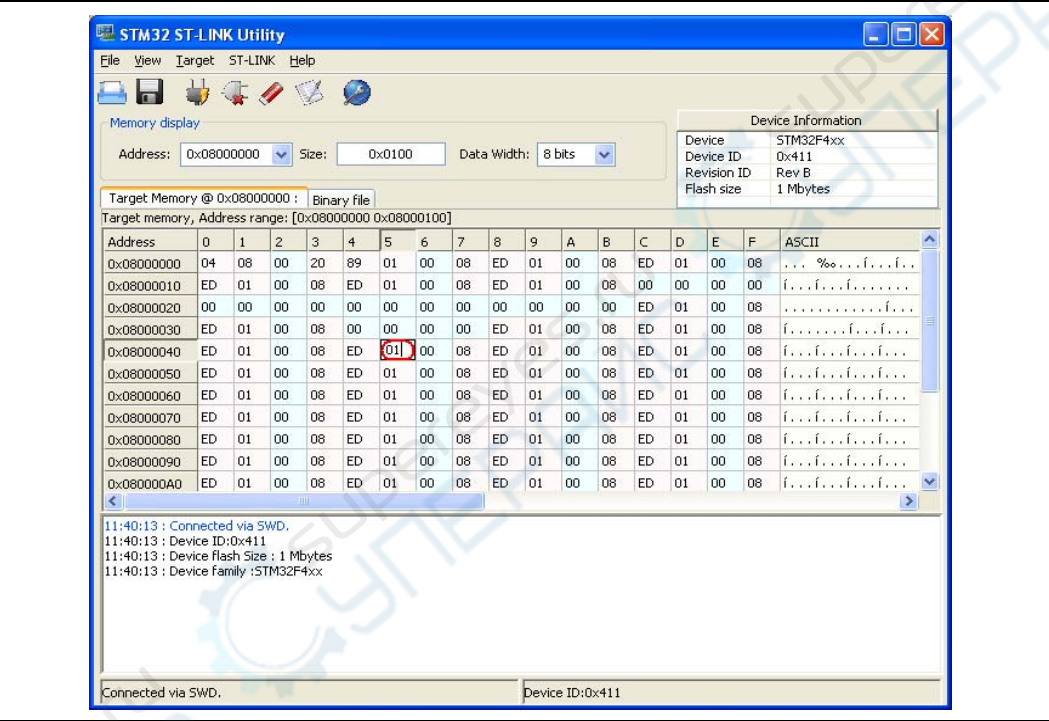

*Note: When the Memory data zone displays device memory contents, any modification is automatically applied to the chip. You can modify user Flash memory, RAM memory and peripherals registers.* 

> *For the STM32 F2 and STM32 F4 devices, you can modify the OTP area directly from the memory data zone.*

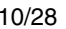

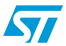

## <span id="page-10-0"></span>**3.3 Flash memory erase**

There are two types of Flash memory erase:

- **Flash mass erase**: Erase all the memory Flash memory sectors of the connected device. This is done by clicking on the menu **Target | Erase Chip**.
- **Flash Sector Erase**: Erase the selected sector(s) of the Flash memory. To select sector(s), go to **Target | Erase Sectors...** which then displays the **Flash Memory Mapping** dialog box where you select the sector(s) to erase as shown in *[Figure 9](#page-10-1)*.
	- **Select all** button selects all the Flash memory pages.
	- **Deselect all** button deselects all selected page.
	- **Cancel** button discards the erase operation even if some pages are selected.
	- Apply button erases all the selected pages.

#### <span id="page-10-1"></span>**Figure 9. Flash Memory Mapping dialog box**

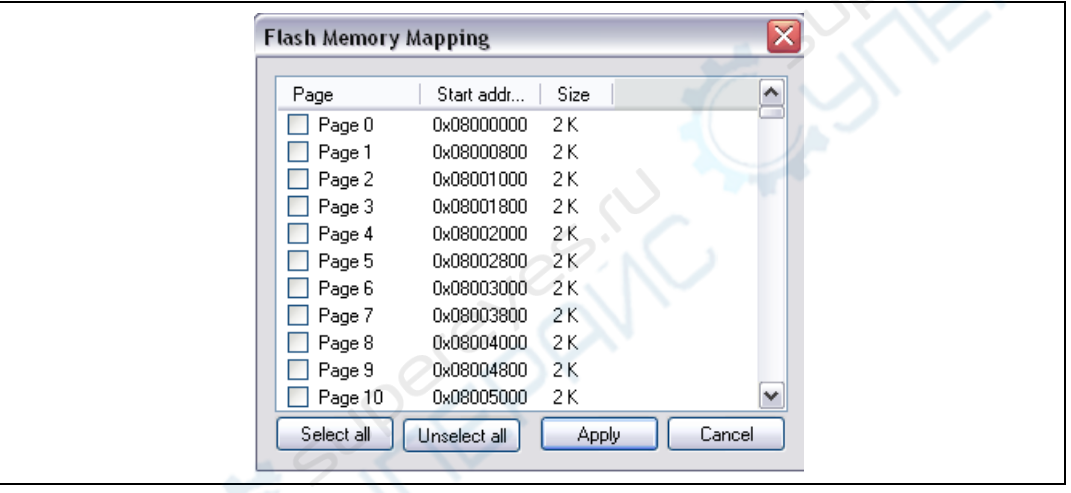

*Note: To erase the Flash data memory sector of the ultralow power STM32 L1 devices, select the data memory box at the end of the list and click Apply.*

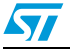

### <span id="page-11-0"></span>**3.4 Device programming**

The STM32 ST-LINK Utility can download binary, Hex, or srec files into Flash or RAM memory. To do this, follow these steps:

1. Click on **Target | Program...** (or **Target | Program & Verify...** if you want to verify the written data) to open the **Open** file dialog box as shown in *[Figure 10](#page-11-1)*. If a binary file is already opened, go to step *3.*

<span id="page-11-1"></span>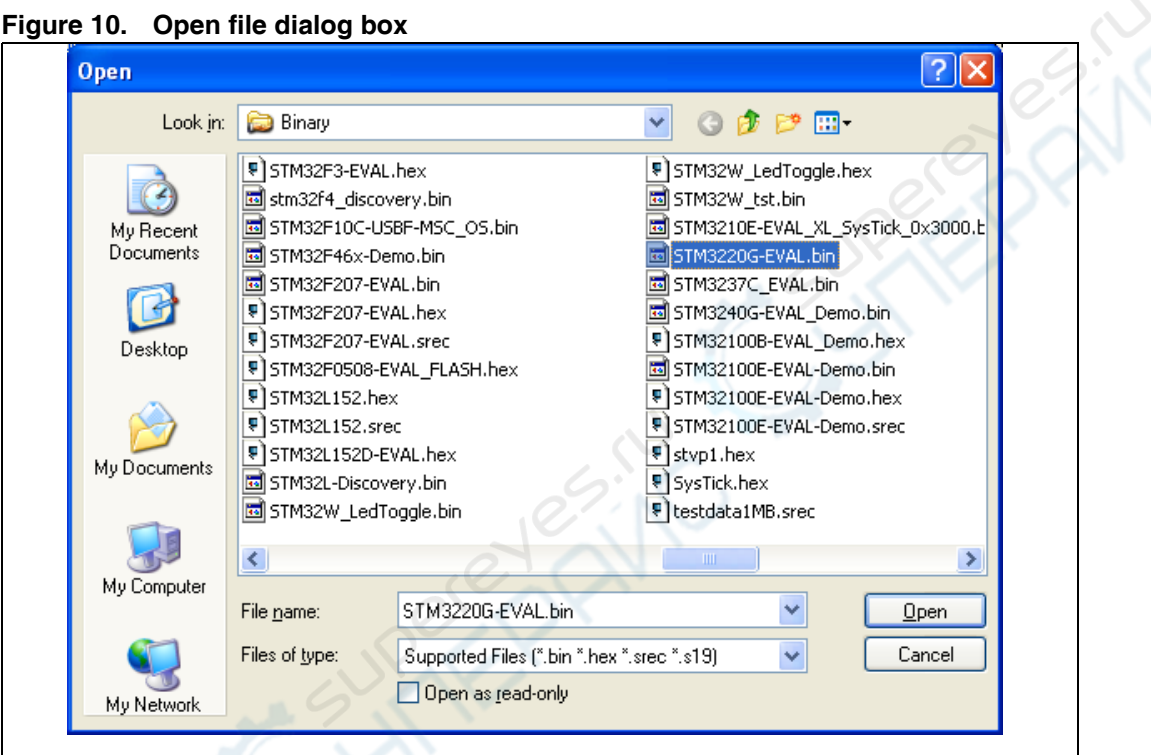

- 2. Select a binary, Intel Hex or Motorola S-record file and click on the **Open** button.
- 3. Specify the address from which to start programming as shown in *[Figure 11](#page-11-2)*, it may be a Flash or RAM address.

<span id="page-11-2"></span>**Figure 11. Device programming dialog box (programming)**

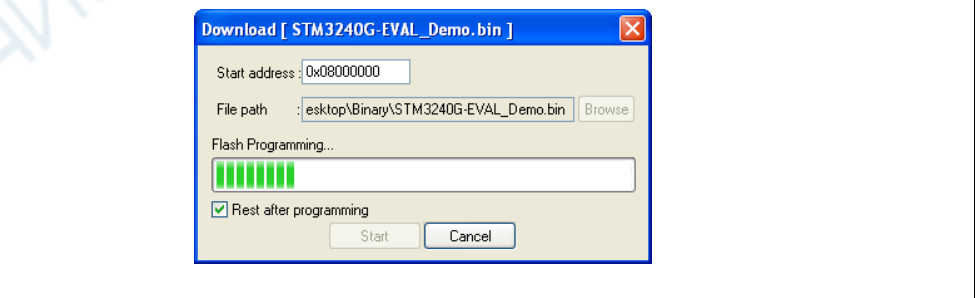

4. Finally, click on the **Start** button to start programming. If you selected **Target | Program & Verify...** in the first step, a check is done at the end of the programming operation (see *[Figure 12](#page-12-1)*). If the "Reset after programming" box is checked, an MCU reset will be issued.

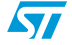

*Note: The STM32 F2 and STM32 F4 series supports different programming modes depending on the MCU supply voltage. When using ST-LINK, the MCU supply voltage should be specified in the Target | Settings Menu to be able to program the device with the correct mode. When using ST-LINK/V2, the supply voltage is detected automatically.*

> *If the device is read-protected, the protection will be disabled. If some Flash memory pages are write-protected, the protection will be disabled during programming and then recovered.*

<span id="page-12-1"></span>**Figure 12. Device programming dialog box (verification)**

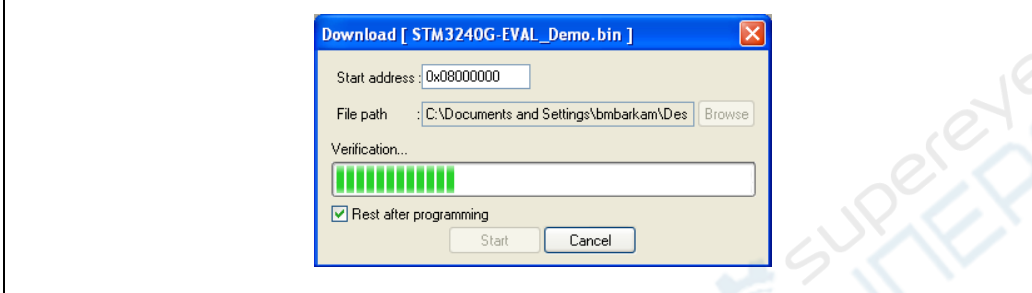

## <span id="page-12-0"></span>**3.5 Option bytes configuration**

The STM32 ST-LINK Utility can configure all the option bytes via the **Option Bytes** dialog box shown in *[Figure 13](#page-14-0)* which is accessed by **Target | Option Bytes...**.

The **Option Bytes** dialog box contains the following sections:

- **Read Out Protection:** Modifies the read protection state of the Flash memory. For STM32 F0, STM32 F2, STM32 F3, STM32 F4 and STM32 L1 devices, read protection levels are available:
	- Level 0: no read protection
	- Level 1: memory read protection enabled
	- Level 2: memory read protection enabled and all debug features disabled. For the other devices, the read protection can only be enabled or disabled.
- **BOR Level:** Brownout reset level. This list contains the supply level threshold that activates/releases the brownout reset. This option is enabled only when connected to the STM32 L1, STM32 F2 and STM32 F4 device.

For ultralow power devices, 5 programmable VBOR thresholds can be selected:

- BOR LEVEL 1: Reset threshold level for 1.69 to 1.8 V voltage range
- BOR LEVEL 2: Reset threshold level for 1.94 to 2.1 V voltage range
- BOR LEVEL 3: Reset threshold level for 2.3 to 2.49 V voltage range
- BOR LEVEL 4: Reset threshold level for 2.54 to 2.74 V voltage range
- BOR LEVEL 5: Reset threshold level for 2.77 to 3.0 V voltage range

For STM32 F2 and STM32 F4 devices, 4 programmable VBOR thresholds can be selected:

- BOR LEVEL 3: Supply voltage ranges from 2.70 to 3.60 V
- BOR LEVEL 2: Supply voltage ranges from 2.40 to 2.70 V
- BOR LEVEL 1: Supply voltage ranges from 2.10 to 2.40 V
- BOR off: Supply voltage ranges from 1.62 to 2.10 V

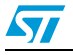

#### **User Configuration option byte:**

- WDG\_SW: If checked, the watchdog is enabled by software. Otherwise, it is automatically enabled at power-on.
- nRST\_STOP: If not checked, a reset is generated when entering Standby mode (1.8V domain powered-off). If checked, no reset is generated when entering Standby mode.
- nRST\_STDBY: if not checked, reset is generated when entering Stop mode (all clocks are stopped). If checked, no reset is generated when entering Stop mode.
- BFB2: If not checked, and if the boot pins are set to make the device boot from the user Flash at startup, the device boots from Flash memory bank 2; otherwise, it boots from Flash memory bank 1. This option is enabled only when connected to a device containing two Flash banks.
- nBoot1: Together with the BOOT0 pin, selects the Boot mode:

nB00T1 checked/unchecked and BOOT0=0 => Boot from Main Flash memory.

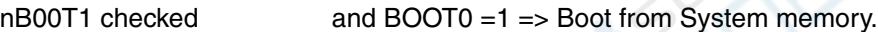

nB00T1 unchecked and BOOT0 =1 => Boot from Embedded SRAM."

nBoot1 is available only on STM32 F0 and STM32 F3.

– VDDA\_Monitor: Selects the analog monitoring on VDDA Power source:

If checked, VDDA power supply supervisor is enabled; otherwise, it is disabled.

- VDDA is available only on STM32 F0 and STM32 F3.
- nSRAM Parity: This bit allows the user to enable the SRAM hardware parity check.

If checked, SRAM parity check is disabled; otherwise, it is enabled.

nSRAM\_Parity is available only on STM32 F0 and STM32 F3.

– SDADC12\_VDD\_Monitor:

If checked, SDADC12\_VDD power supply supervisor is enabled; otherwise, it is disabled.

SDADC12\_VDD\_Monitor is available only on STM32F37x.

- **User data storage option bytes:** Contains two bytes for user storage. These two option bytes are not available in the STM32 F0, STM32 F2, STM32 F3,STM32 F4 and STM32 L1 devices.
	- Flash Sectors Protection: Depending on the connected device, Flash sectors are grouped by a defined number of pages. You can modify the write protection of each Flash sector here.
	- For devices supporting PCRop feature, it is possible to enable/disable the Read protection of each sector. The "Flash protection mode" allows you to choose between read or write protection.

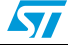

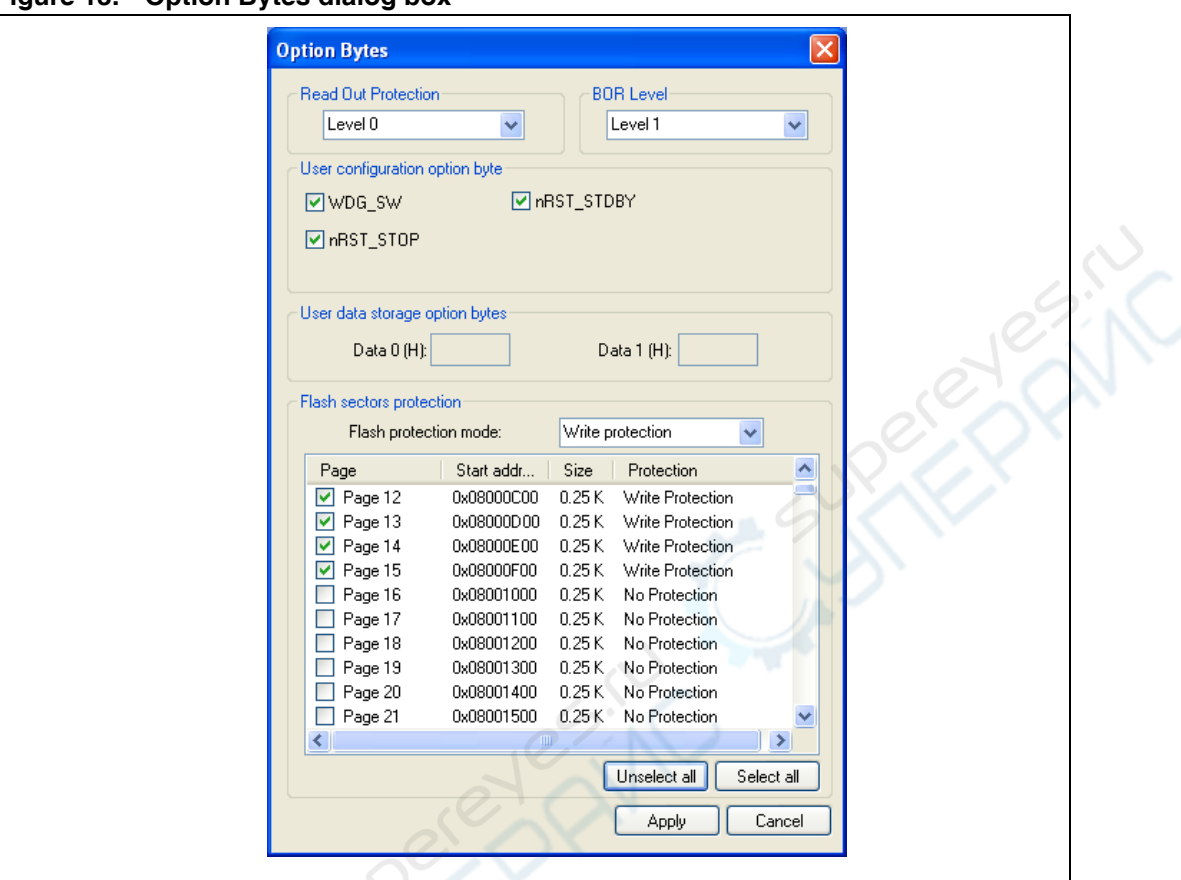

<span id="page-14-0"></span>**Figure 13. Option Bytes dialog box**

For more details, please refer to the Option Bytes section in the Flash programming manual and reference manual available from www.st.com.

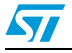

ZK

## <span id="page-15-0"></span>**3.6 MCU core functions**

The **Core panel** dialog box shown in *[Figure 14](#page-15-1)*, displays the Cortex™-M3 core register values. It also allows you to carry out the following actions on the MCU, using the buttons on the right:

- **Run: Run the core.**
- **Halt:** Halt the core.

**PENT** 

- **System Reset:** Send a system reset request.
- **Core Reset: Reset the core.**
- **Step:** Execute only one step core instruction.
- **Read Core Reg: Update the core registers values.**

#### <span id="page-15-1"></span>**Figure 14. MCU Core panel dialog box**

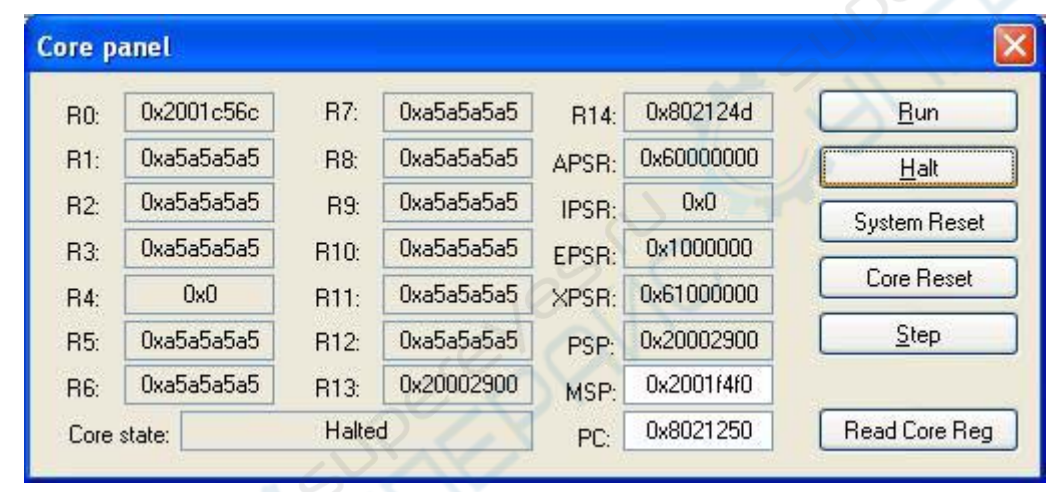

RK)

*Note: The PC and MSP registers can be modified from this panel.*

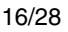

CANCES

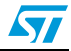

## <span id="page-16-0"></span>**3.7 Automatic mode functions**

The **Automatic Mode** dialog box shown in *[Figure 15](#page-16-1)* allows programing and configuring STM32 devices in loop. It allows you to carry out the following actions on the STM32 device:

- **Full chip erase**
- **Flash programming**
- **Verify**
- **Option bytes configuration**
- **Run application**

Clicking on the Start button will execute the selected actions on the connected STM32 device and will wait to repeat the same actions after disconnecting the current device and connecting the new device.

<span id="page-16-1"></span>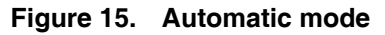

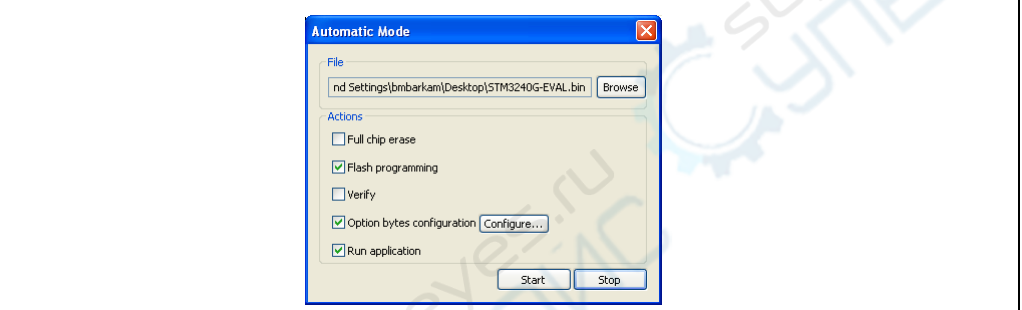

*Note: If the user deselects Flash programming action while the STM32 Flash memory is readout protected, it will be automatically unprotected.*

> *If the user deselects Flash programming action while some or all STM32 Flash memory are write-protected, they will be automatically unprotected and restored after programming operation.*

*Connection to the device should be established to be able to select the option Bytes configuration using the configure button.*

The connected devices should be derivatives of the same STM32 family and will be all *connected in the same mode (JTAG or SWD).*

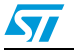

لي مير<br>اهل

SIC

## <span id="page-17-0"></span>**4 STM32 ST-LINK Utility command line interface (CLI)**

#### <span id="page-17-1"></span>**4.1 Command line usage**

The following sections describe how to use the STM32 ST-LINK Utility from the command line.

The ST-LINK Utility command line interface is located at the following address: *[Install\_Directory]\STM32 ST-*LINK Utility\ST-LINK Utility\ST-LINK\_CLI.exe

#### <span id="page-17-2"></span>**4.1.1 Connection and memory manipulation commands**

**-c**

**Description**: Selects JTAG or SWD communication protocol. By default, JTAG protocol is used.

**Syntax**: -c [JTAG/SWD] [UR]

[UR]: Connect to target under reset.

Example: –c SWD UR

*Note: [UR] available only with ST-LINK/V2 and in SWD mode. For JTAG mode, connect under reset is available since ST-LINK firmware Version V2J15Sx. The RESET pin of the JTAG connector (pin 15) should be connected to the device reset pin.*

#### **-Q**

**Description**: Enable quiet mode. No progress bar displayed.

#### **-w8**

**Description**: Writes 8-bit data to the specified memory address. Syntax: -w8 <Address> <data>

Example: –w8 0x20000000 0xAA

*Note: -w8 supports writing to Flash memory, OTP, SRAM and R/W registers.*

#### **-w32**

**Description**: Writes 32-bit data to the specified memory address. Syntax: -w32 <Address> <data> Example: -w32 0x08000000 0xAABBCCDD

*Note: -w32 supports writing to Flash memory, OTP, SRAM and R/W registers.*

#### **-r8**

**Description**: Reads <NumBytes> memory. **Syntax**: -r8 <Address> <NumBytes> Example: –r8 0x20000000 0x100

18/28 Doc ID 16987 Rev 9

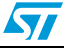

<span id="page-18-0"></span>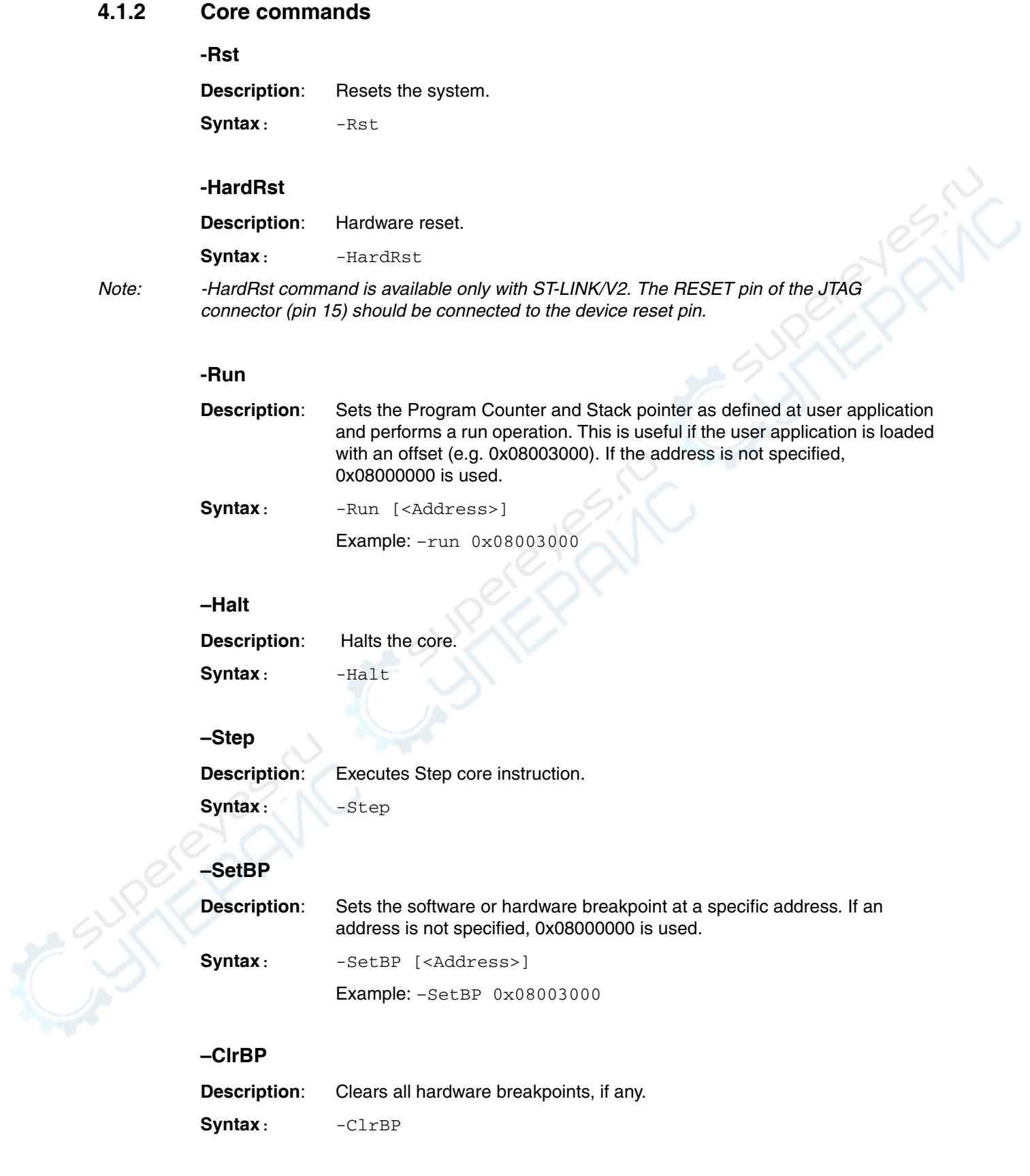

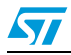

**PRAIT** 

A Super

## **–CoreReg**

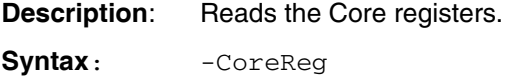

#### **–SCore**

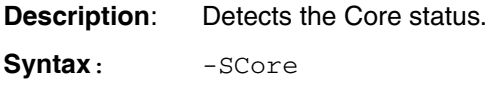

#### <span id="page-19-0"></span>**4.1.3 Flash commands**

#### **-ME**

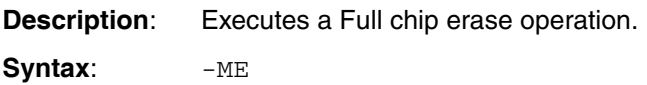

#### **-SE**

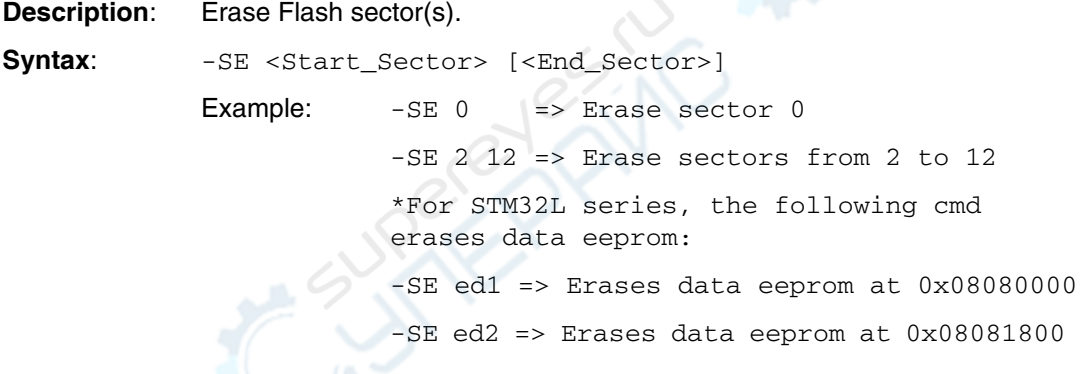

#### **-P**

**Description**: Load binary, Intel Hex or Motorola S-record file into device memory without verification. For hex and srec format, the address is relevant.

Syntax:  $-P **File\_Path** > [ **Address** > ]$ Examples: -P "C:\file.srec" -P "C:\file.bin" 0x08002000 -P "C:\file.hex"

*Note: STM32 F2 and STM32 F4 series supports different programming modes depending on the MCU supply voltage. When using ST-LINK/V2, the supply voltage is detected automatically. Therefore, the correct programming mode is selected. When using ST-LINK, the 32-bit programming mode is selected by default.*

> *If the device is read-protected, the protection will be disabled. If some Flash memory pages are write-protected, the protection will be disabled during programming and then recovered.*

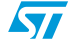

<span id="page-20-0"></span>**4.1.4 Option byte commands**

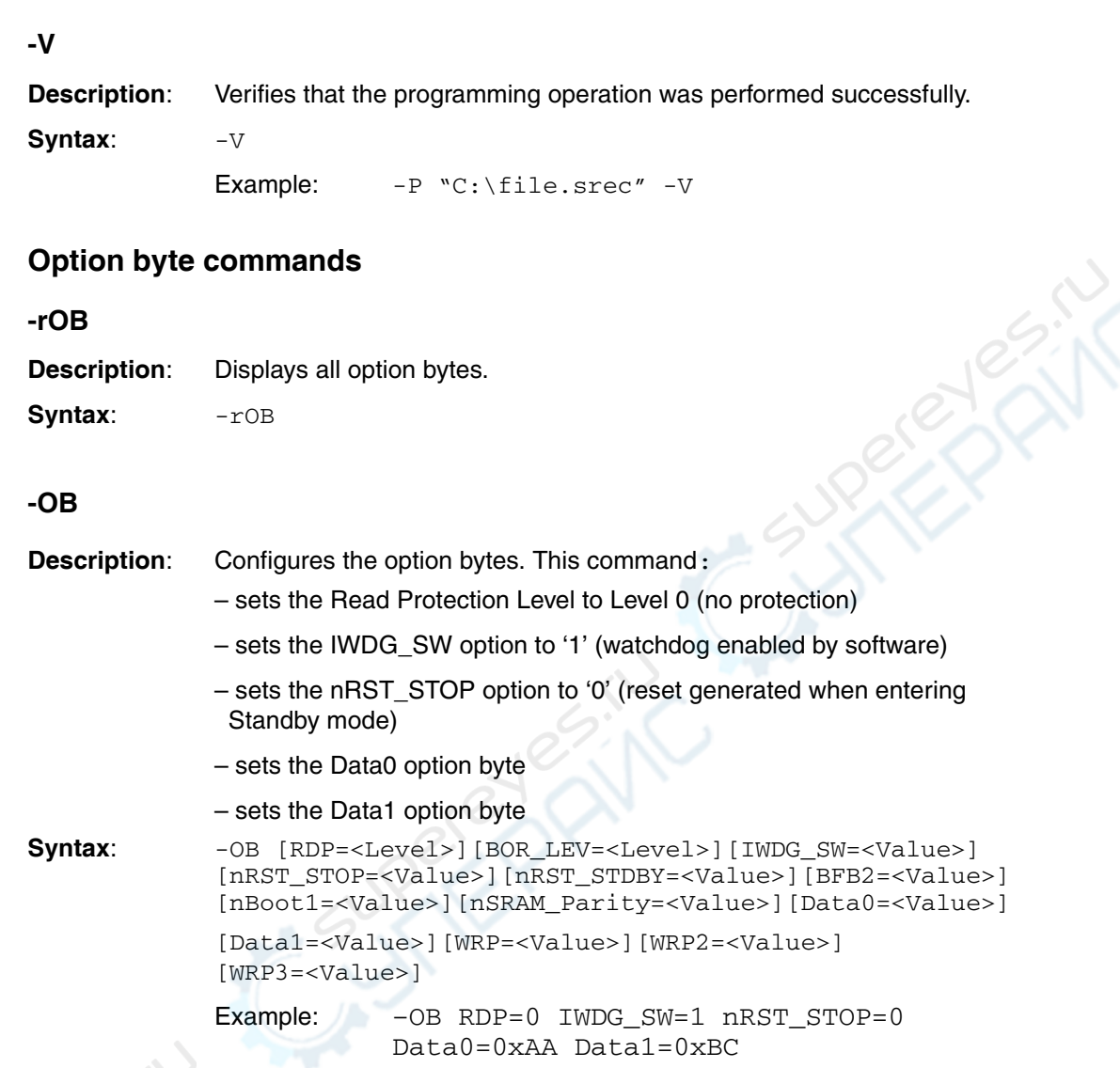

#### **Option byte command parameter descriptions**

#### **RDP=<Level>:**

RDP=<Level> sets the Flash memory read protection level.

- The <Level> could be one of the following levels:
	- 0: Protection disabled
	- 1: Protection enabled
	- 2: Protection enabled (debug and boot in SRAM features are DISABLED)

*Note: Level 2 is available on* STM32 F0, *STM32 F2,* STM32 F3, *STM32 F4 and STM32 L1 series only.*

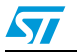

#### **BOR\_LEV=<Level>:**

BOR\_LEV sets the Brownout Reset threshold level.

For STM32 L1 series:

0: BOR OFF, 1.45 to 1.55 V voltage range

1: 1.69 to 1.8 V voltage range

2: 1.94 to 2.1 V voltage range

3: 2.3 to 2.49 V voltage range

4: 2.54 to 2.74 V voltage range

5: 2.77 to 3.0 V voltage range

For STM32 F2 and STM32 F4 series:

0: BOR OFF, 1.8 to 2.10 V voltage range

1: 2.10 to 2.40 V voltage range

2: 2.40 to 2.70 V voltage range

3: 2.70 to 3.60 V voltage range

#### **IWDG\_SW=<Value>:**

The <Value> should be 0 or 1:

0: Hardware-independent watchdog

1: Software-independent watchdog

#### **nRST\_STOP=<Value>:**

The <Value> should be 0 or 1:

0: Reset generated when CPU enters the Stop mode

1: No reset generated.

#### **nRST\_STDBY=<Value>:**

The <Value> should be 0 or 1:

0: Reset generated when CPU enters the Standby mode

1: No reset generated.

#### **BFB2=<Value>:**

The <Value> should be 0 or 1:

0: Boot from Flash bank 2 when boot pins are set in boot from user Flash position (default)

1: Boot from Flash bank 1 when boot pins are set in boot from user Flash position (default).

*Note: BFB2 is available only on devices containing two Flash banks.*

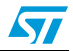

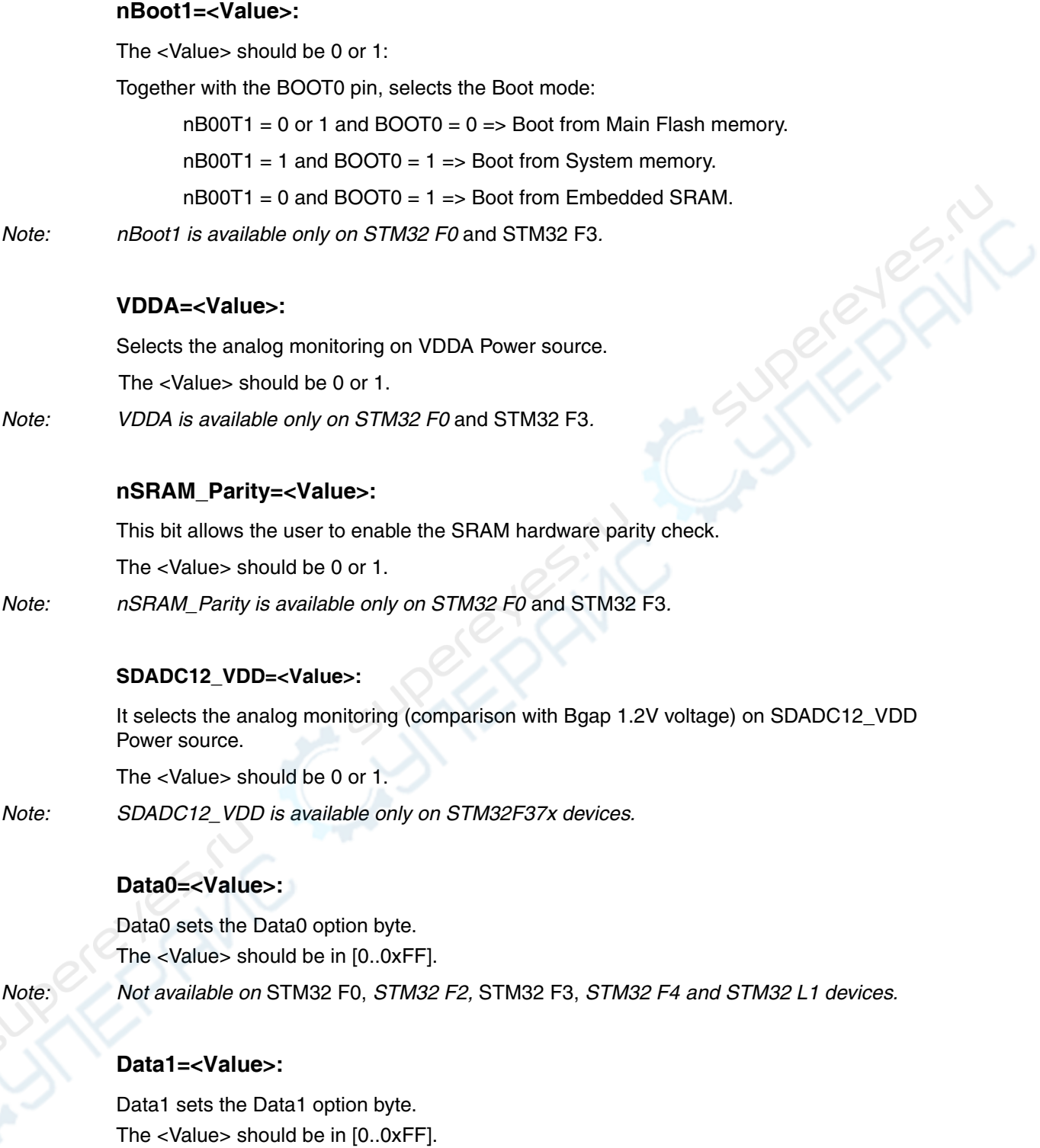

*Note: Not available on* STM32 F0, *STM32 F2,* STM32 F3, *STM32 F4 and STM32 L1 devices.*

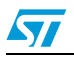

#### **SPRMOD =<Value>:**

Selection of Protection Mode of WPRi bits:

The <Value> should be 0 or 1.

0: WPRi bits used for Write Protection on sector i (Default).

1: WPRi bits used for PCRoP Protection (read protection) on sector i (Sector)

*Note: Available only on devices supporting PCRop feature.*

#### **WRP=<Value>:**

WRP enables/disables the write protection of the MCU Flash sectors. Each bit will enable/disable the write protection of one sector or more depending on the connected device.

For STM32 L1 devices, WRP[i] = 0: Flash sector(s) is protected. For other devices,  $WRP[i] = 1$ : Flash sector(s) is protected.

This command is sufficient to enable/disable all Flash sector protection, except for STM32 L1 High density where WRP2 and WRP3 commands are needed.

For STM32 F4 series, each bit of WRP enables/disables the write protection of one sector. The <Value> should be in [0..0xFFFFFFFF]

*Note: For devices supporting PCRop feature, WRP controls the read protection of the MCU Flash sectors when SPRMOD = 1.*

#### *WRP2=<Value>:*

WRP2 is available only for STM32 L1 medium density plus and high density devices to enable/disable the protection of Flash sectors from page 512 to 1023. The <Value> should be in [0..0xFFFFFFFF].

*Note: For devices supporting PCRop feature, WRP controls the read protection of the MCU Flash sectors when SPRMOD = 1.*

#### *WRP3=<Value>:*

WRP3 is available only for STM32 L1 high density devices to enable/disable the protection of Flash sectors from page 1024 to 1535.

The <Value> should be in [0..0xFFFFFFFF]

*Note: 1 All parameters listed above should be in hexadecimal format.*

*2 For more details, please refer to the Option Bytes section in the Flash programming manual corresponding to your device available at www.st.com*

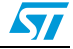

#### <span id="page-24-0"></span>**4.1.5 ST-LINK\_CLI return codes**

In case of error while executing ST-LINK\_CLI commands, the return code (Errorlevel) will be greater than 0.

The following table summarizes the ST-LINK\_CLI return codes:

|                | <b>Commands</b>   | Error                                                              |
|----------------|-------------------|--------------------------------------------------------------------|
| $\mathbf{1}$   | All               | Command arguments error.                                           |
| $\mathbf{2}$   | All               | Connection problem.                                                |
| 3              | All               | Command not available for the connected target.                    |
| $\overline{4}$ | $-w8, -w32$       | Error occurred while writing data to the specified memory address. |
| 5              | $-r8, r32$        | Cannot read memory from the specified memory address.              |
| 6              | -rst,<br>-HardRst | Cannot reset MCU.                                                  |
| $\overline{7}$ | -Run              | Failed to run application.                                         |
| 8              | -halt             | Failed to halt the core.                                           |
| 9              | -STEP             | Failed to perform a single instruction step.                       |
| 10             | -SetBP            | Failed to set/clear a breakpoint.                                  |
| 11             | -ME, -SE          | Unable to erase one or more Flash sectors.                         |
| 12             | $-P, -V$          | Flash programming/verification error.                              |
| 13             | $-OB$             | Option bytes programming error.                                    |
|                |                   |                                                                    |

**Table 2. ST-LINK\_CLI return codes**

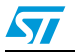

## <span id="page-25-0"></span>**5 Revision history**

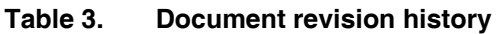

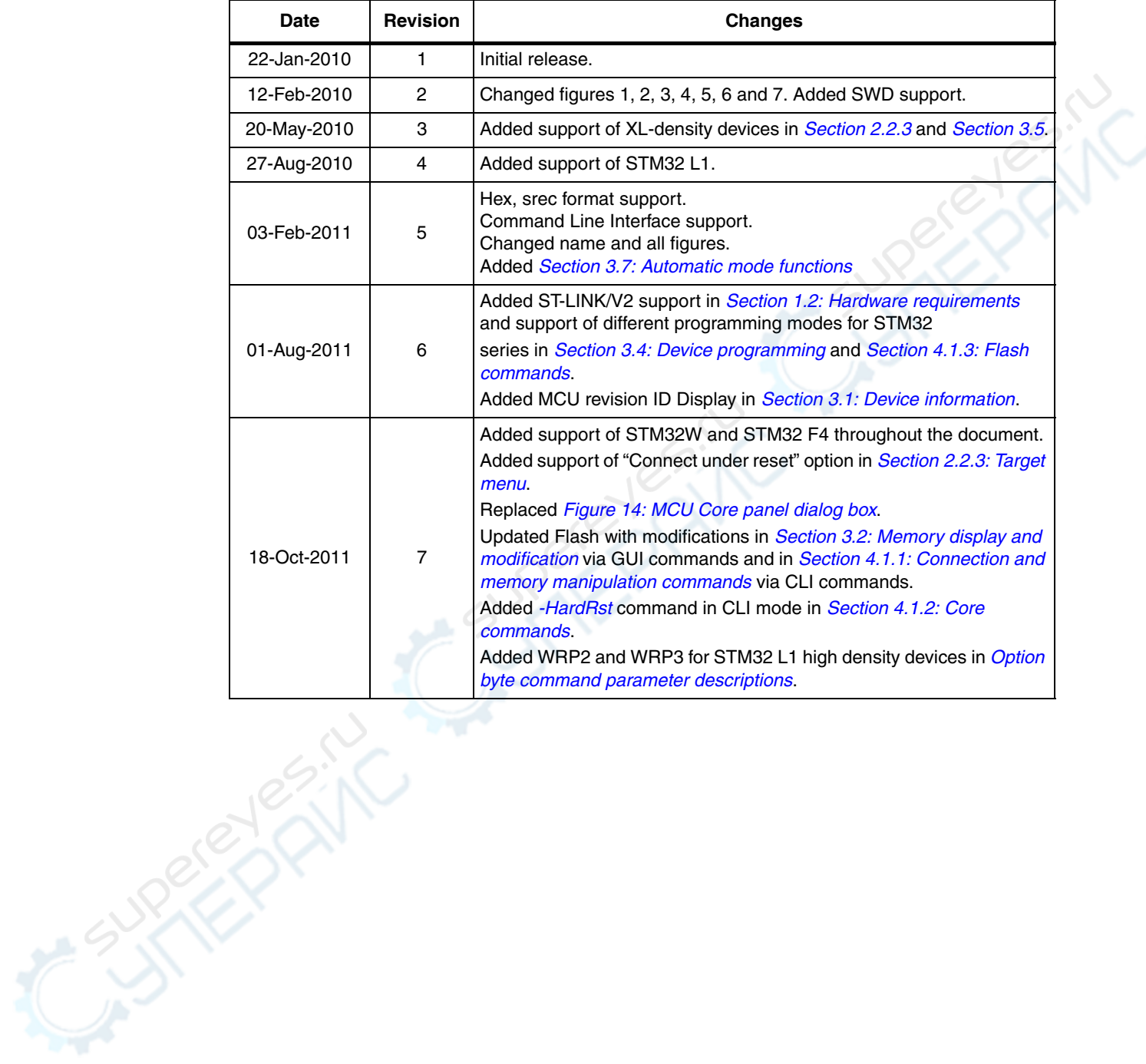

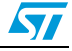

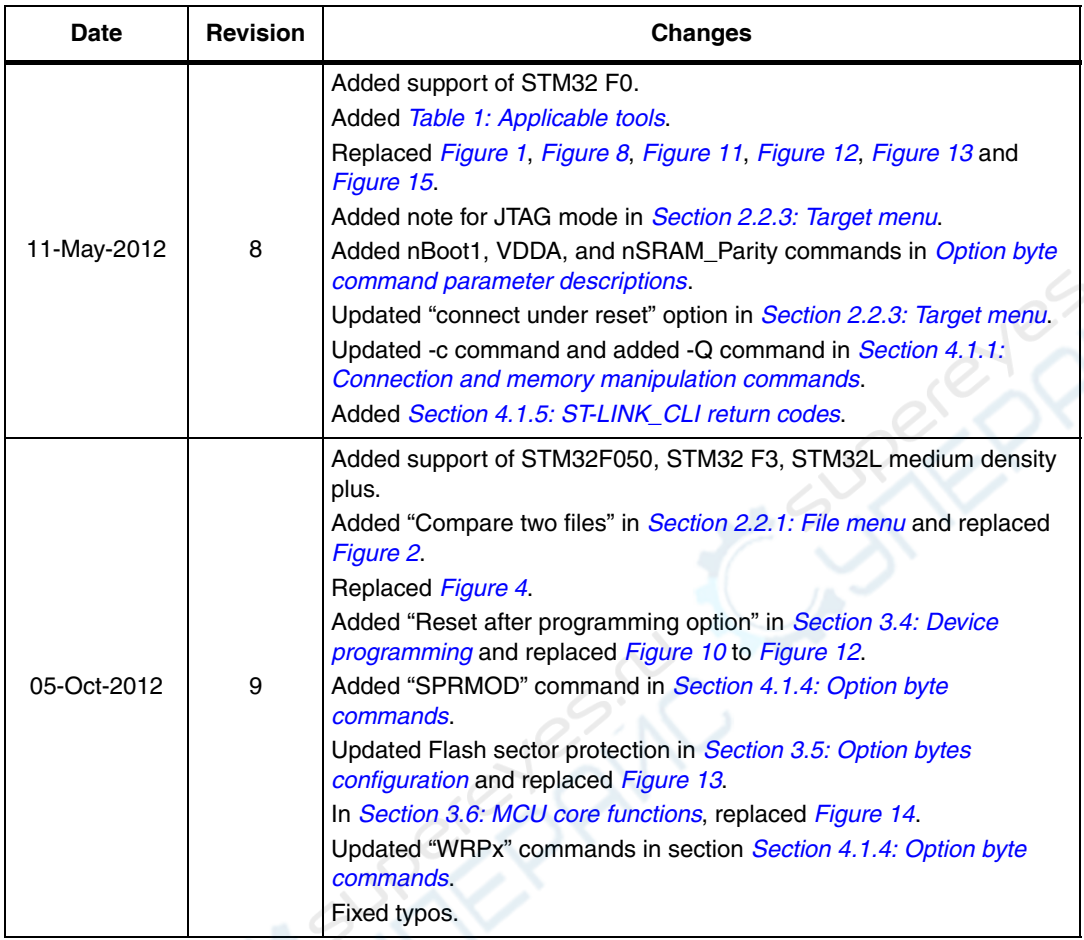

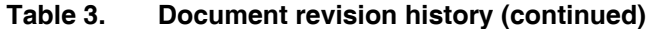

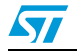

#### **Please Read Carefully:**

Information in this document is provided solely in connection with ST products. STMicroelectronics NV and its subsidiaries ("ST") reserve the right to make changes, corrections, modifications or improvements, to this document, and the products and services described herein at any time, without notice.

All ST products are sold pursuant to ST's terms and conditions of sale.

Purchasers are solely responsible for the choice, selection and use of the ST products and services described herein, and ST assumes no liability whatsoever relating to the choice, selection or use of the ST products and services described herein.

No license, express or implied, by estoppel or otherwise, to any intellectual property rights is granted under this document. If any part of this document refers to any third party products or services it shall not be deemed a license grant by ST for the use of such third party products or services, or any intellectual property contained therein or considered as a warranty covering the use in any manner whatsoever of such third party products or services or any intellectual property contained therein.

**UNLESS OTHERWISE SET FORTH IN ST'S TERMS AND CONDITIONS OF SALE ST DISCLAIMS ANY EXPRESS OR IMPLIED WARRANTY WITH RESPECT TO THE USE AND/OR SALE OF ST PRODUCTS INCLUDING WITHOUT LIMITATION IMPLIED WARRANTIES OF MERCHANTABILITY, FITNESS FOR A PARTICULAR PURPOSE (AND THEIR EQUIVALENTS UNDER THE LAWS OF ANY JURISDICTION), OR INFRINGEMENT OF ANY PATENT, COPYRIGHT OR OTHER INTELLECTUAL PROPERTY RIGHT.**

**UNLESS EXPRESSLY APPROVED IN WRITING BY TWO AUTHORIZED ST REPRESENTATIVES, ST PRODUCTS ARE NOT RECOMMENDED, AUTHORIZED OR WARRANTED FOR USE IN MILITARY, AIR CRAFT, SPACE, LIFE SAVING, OR LIFE SUSTAINING APPLICATIONS, NOR IN PRODUCTS OR SYSTEMS WHERE FAILURE OR MALFUNCTION MAY RESULT IN PERSONAL INJURY, DEATH, OR SEVERE PROPERTY OR ENVIRONMENTAL DAMAGE. ST PRODUCTS WHICH ARE NOT SPECIFIED AS "AUTOMOTIVE GRADE" MAY ONLY BE USED IN AUTOMOTIVE APPLICATIONS AT USER'S OWN RISK.**

Resale of ST products with provisions different from the statements and/or technical features set forth in this document shall immediately void any warranty granted by ST for the ST product or service described herein and shall not create or extend in any manner whatsoever, any liability of ST.

ST and the ST logo are trademarks or registered trademarks of ST in various countries.

Information in this document supersedes and replaces all information previously supplied.

The ST logo is a registered trademark of STMicroelectronics. All other names are the property of their respective owners.

© 2012 STMicroelectronics - All rights reserved

STMicroelectronics group of companies

Australia - Belgium - Brazil - Canada - China - Czech Republic - Finland - France - Germany - Hong Kong - India - Israel - Italy - Japan - Malaysia - Malta - Morocco - Philippines - Singapore - Spain - Sweden - Switzerland - United Kingdom - United States of America

**www.st.com**

28/28 Doc ID 16987 Rev 9

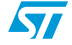

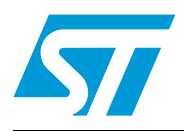

# **UM1075 User manual**

## ST-LINK/V2 in-circuit debugger/programmer for STM8 and STM32

## **Introduction**

The ST-LINK/V2 is an in-circuit debugger/programmer for the STM8 and STM32 microcontroller families. The single wire interface module (SWIM) and JTAG/serial wire debugging (SWD) interfaces, facilitate communication with any STM8 or STM32 microcontroller located on an application board.

In addition to providing the same functionalities as the ST-LINK/V2, the ST-LINK/V2-ISOL features digital isolation between the PC and the target application board. It also withstands voltages of up to 2500 VRMS.

The USB full-speed interface allows communication with a PC and:

- STM8 devices via ST Visual Develop (STVD) or ST Visual Program (STVP) software (which are available from STMicroelectronics)
- STM32 devices via Atollic, IAR, Keil, and TASKING integrated development environments.

<span id="page-28-0"></span>Table 1. **Table 1. Applicable tools**

| Type                 | <b>Part number</b> | <b>Order Code</b> | <b>Description</b>                                       |
|----------------------|--------------------|-------------------|----------------------------------------------------------|
| Development<br>tools |                    | ST-LINK/V2        | In-circuit debugger/programmer                           |
|                      | ST-LINK/V2         | ST-LINK/V2-ISOL   | In-circuit debugger/programmer<br>with digital isolation |

#### <span id="page-28-1"></span>**Figure 1. ST-LINK/V2 and ST-LINK/V2-ISOL**

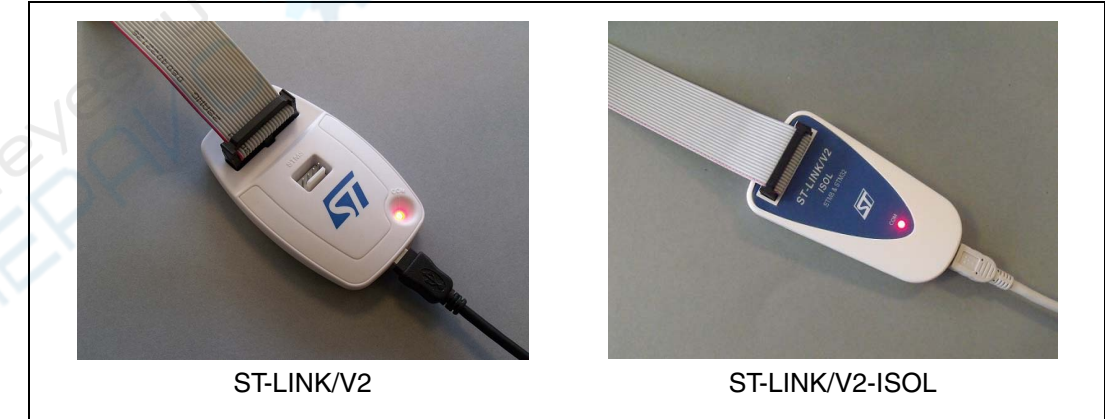

## **Contents**

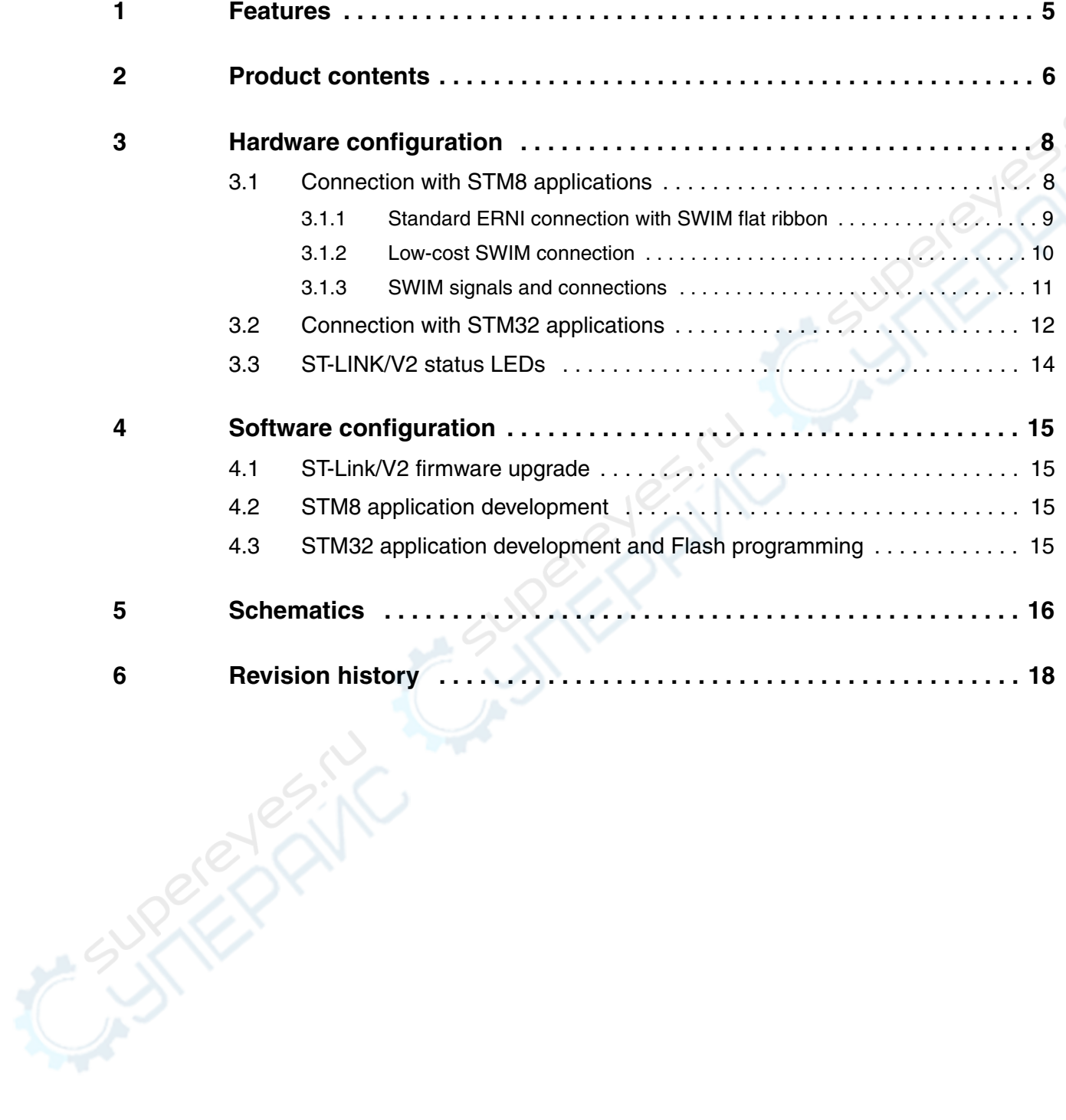

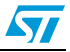

# **List of tables**

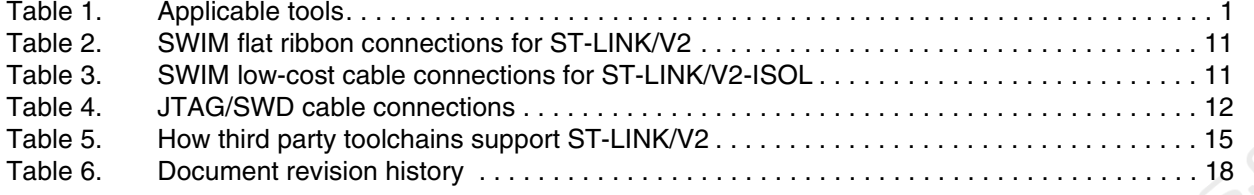

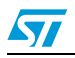

# **List of figures**

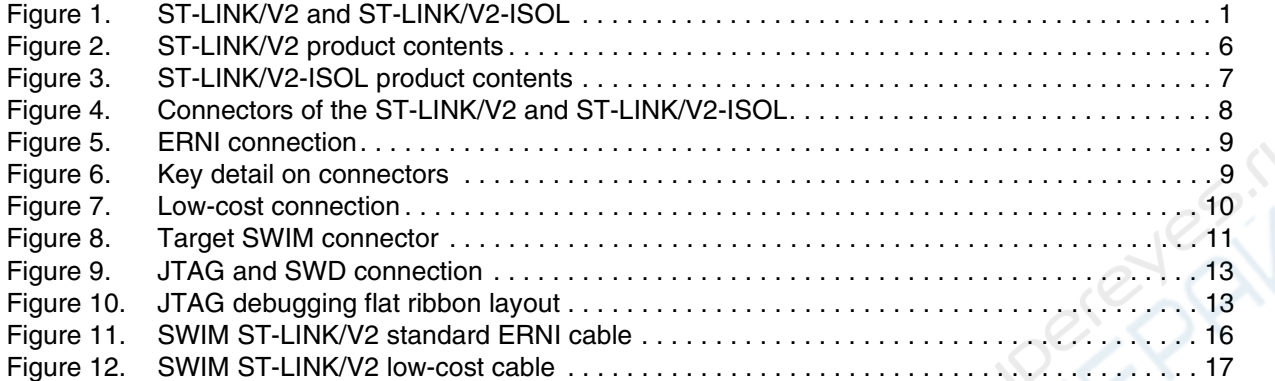

4/19 Doc ID 018748 Rev 6

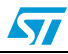

## <span id="page-32-0"></span>**1 Features**

- 5 V power supplied by a USB connector
- USB 2.0 full speed compatible interface
- USB standard A to mini B cable
- **SWIM specific features** 
	- 1.65 V to 5.5 V application voltage supported on SWIM interface
	- SWIM low-speed and high-speed modes supported
	- SWIM programming speed rate: 9.7 Kbytes/s in low speed and 12.8 Kbytes/s in high speed
	- SWIM cable for connection to the application via an ERNI standard vertical (ref: 284697 or 214017) or horizontal (ref: 214012) connector
	- SWIM cable for connection to the application via a pin header or a 2.54 mm pitch connector
- JTAG/serial wire debugging (SWD) specific features
	- 1.65 V to 3.6 V application voltage supported on the JTAG/SWD interface and 5 V tolerant inputs
	- JTAG cable for connection to a standard JTAG 20-pin pitch 2.54 mm connector
	- Supports JTAG communication
	- Supports serial wire debug (SWD) and serial wire viewer (SWV) communication
- Direct firmware update feature supported (DFU)
- Status LED which blinks during communication with the PC
- 2500 VRMS high isolation voltage (ST-LINK/V2-ISOL only)
- Operating temperature 0 to 50  $^{\circ}$ C

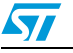

## <span id="page-33-0"></span>**2 Product contents**

Figures *[ST-LINK/V2 product contents](#page-33-1)* show the various cables delivered within the product. They include (from left to right in *[Figure 2](#page-33-1)* and *[Figure 3](#page-34-0)*):

- USB standard A to mini B cable (A)
- ST-LINK/V2 debugging and programming (B)
- SWIM low-cost connector (C)
- SWIM flat ribbon with a standard ERNI connector at one end (D)
- JTAG or SWD and SWV flat ribbon with a 20-pin connector (E)

#### <span id="page-33-1"></span>**Figure 2. ST-LINK/V2 product contents**

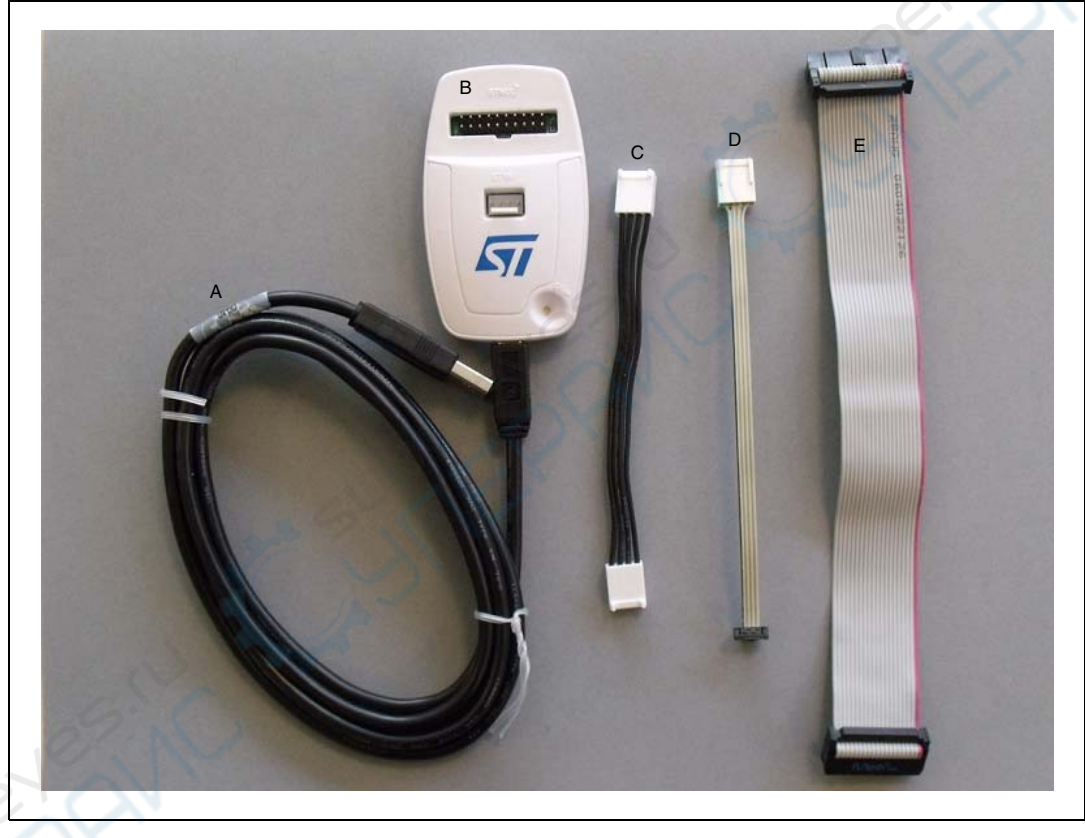

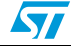

<span id="page-34-0"></span>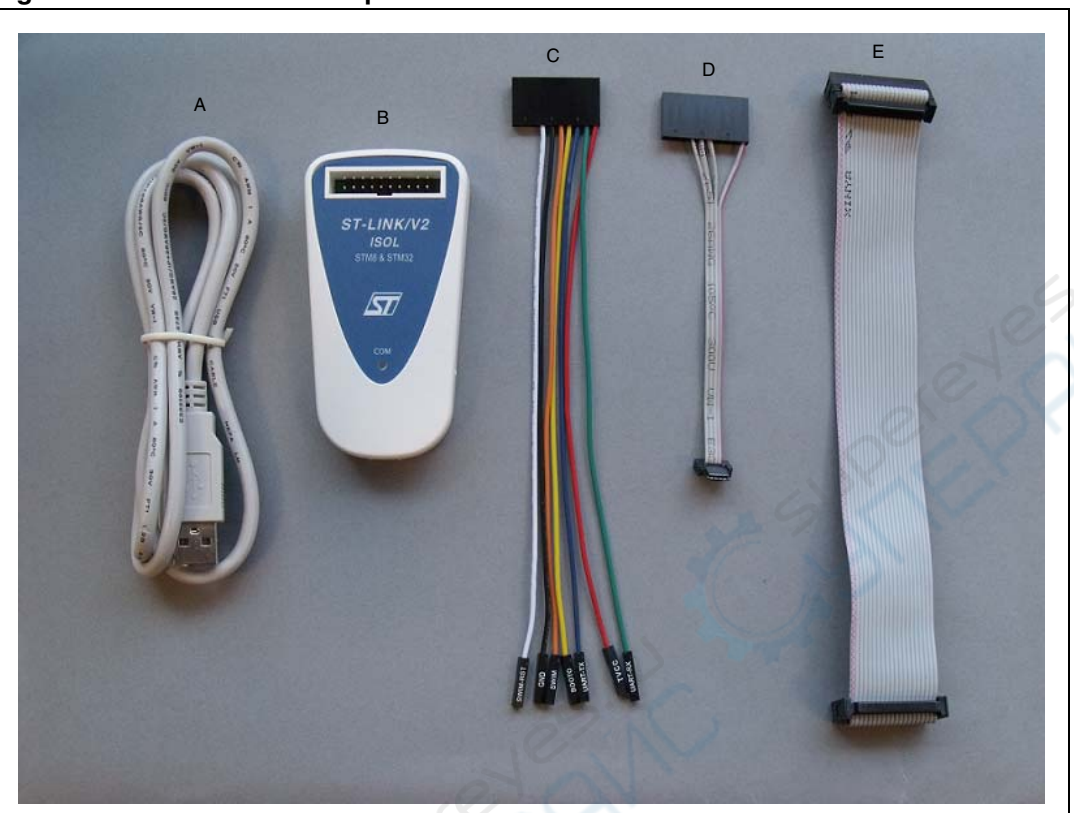

**Figure 3. ST-LINK/V2-ISOL product contents**

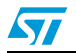

## <span id="page-35-0"></span>**3 Hardware configuration**

The ST-LINK/V2 is designed around the STM32F103C8 device which incorporates the highperformance ARM®, Cortex™-M3 core. It is available in a TQFP48 package.

As shown in *[Figure 4](#page-35-2)*, the ST-LINK/V2 provides two connectors:

- an STM32 connector for the JTAG/SWD and SWV interface
- an STM8 connector for the SWIM interface

The ST-LINK/V2-ISOL provides one connector for the STM8 SWIM, STM32 JTAG/SWD and SWV interfaces.

<span id="page-35-2"></span>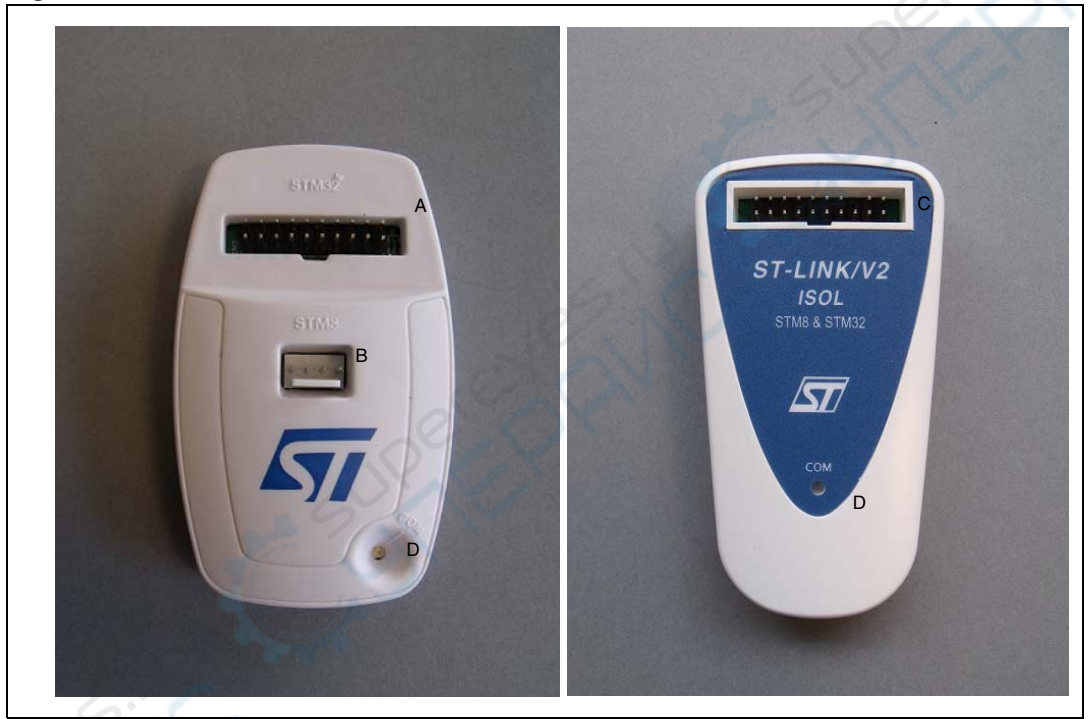

**Figure 4. Connectors of the ST-LINK/V2 and ST-LINK/V2-ISOL**

- 1. A = STM32 JTAG and SWD target connector
- 2. B = STM8 SWIM target connector
- 3. C = STM8 SWIM, STM32 JTAG and SWD target connector
- 4. D = Communication activity LED

## <span id="page-35-1"></span>**3.1 Connection with STM8 applications**

For STM8 developments, the ST-LINK/V2 can be connected to the target board by two different cables, depending on the connector available on the application board.

These cables are:

- SWIM flat ribbon with a standard ERNI connector at one end
- SWIM cable with two 4-pin, 2.54 mm connector or SWIM separate-wires cable

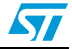

## <span id="page-36-0"></span>**3.1.1 Standard ERNI connection with SWIM flat ribbon**

*[Figure 5](#page-36-1)* shows how to connect the ST-LINK/V2 if a standard ERNI 4-pin SWIM connector is present on the application board.

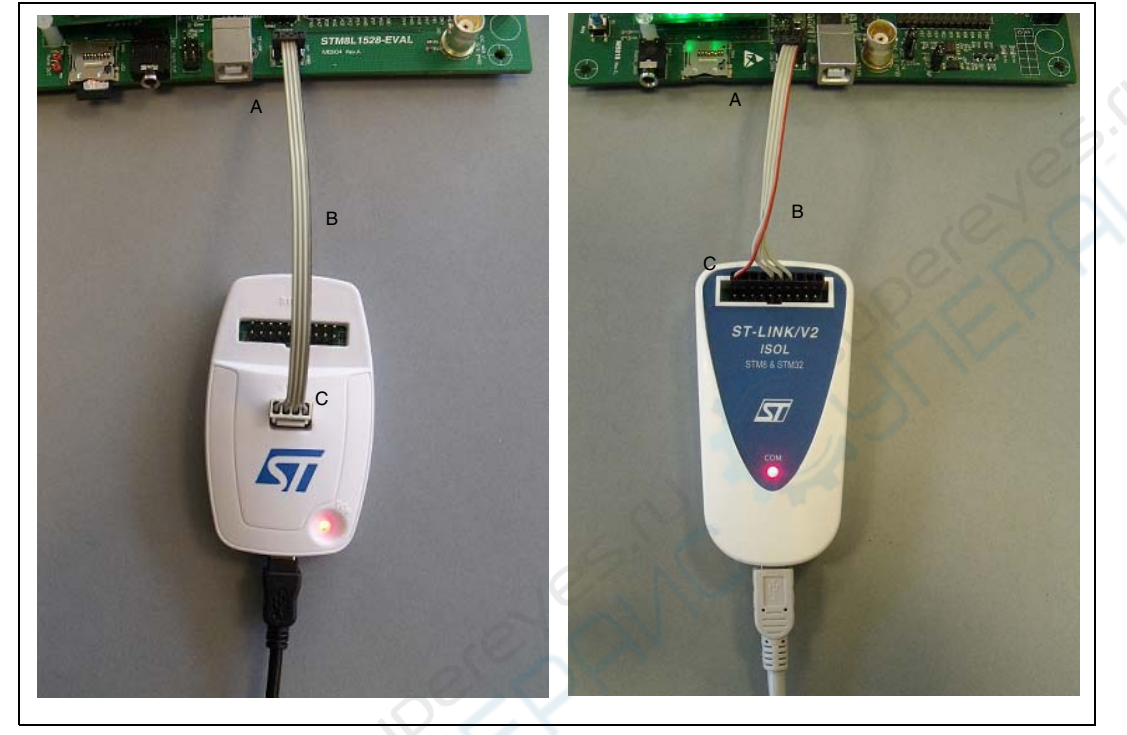

<span id="page-36-1"></span>**Figure 5. ERNI connection**

- 1. A = Target application board with ERNI connector
- 2. B = Wire cable with ERNI connector at one end
- 3. C = STM8 SWIM target connector
- 4. See *[Figure 11: SWIM ST-LINK/V2 standard ERNI cable](#page-43-1)*.

*[Figure 6](#page-36-2)* shows that pin 16 is missing on the ST-LINK/V2-ISOL target connector. This missing pin is used as a safety key on the cable connector to guarantee connection of the SWIM cable in the correct position on the target connector even pins, used for both SWIM and JTAG cables.

#### <span id="page-36-2"></span>**Figure 6. Key detail on connectors**

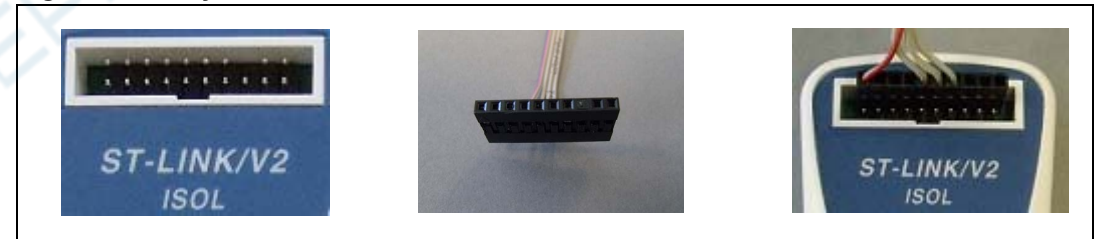

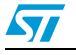

#### <span id="page-37-0"></span>**3.1.2 Low-cost SWIM connection**

*[Figure 7](#page-37-1)* shows how to connect the ST-LINK/V2 if a 4-pin, 2.54 mm, low-cost SWIM connector is present on the application board.

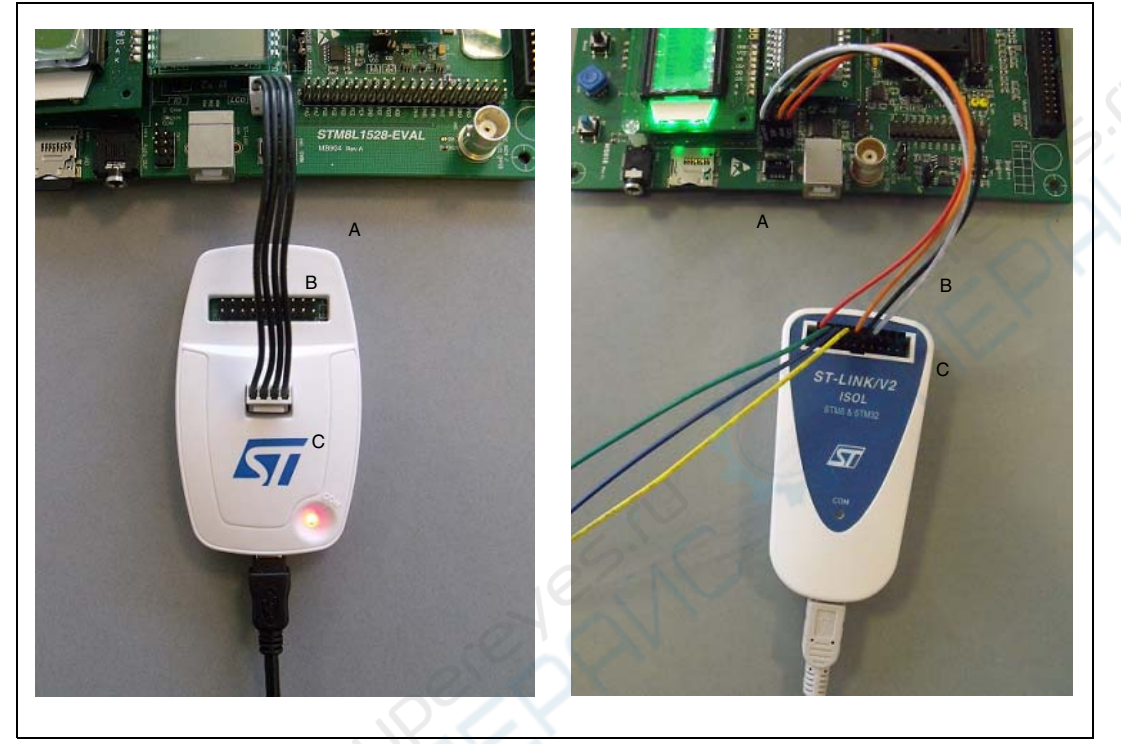

<span id="page-37-1"></span>**Figure 7. Low-cost connection**

- 1. A = Target application board with 4-pin, 2.54 mm, low-cost connector
- 2.  $B =$  Wire cable with a 4-pin connector or separate-wires cable
- 3. C = STM8 SWIM target connector
- 4. See *[Figure 12: SWIM ST-LINK/V2 low-cost cable](#page-44-0)*

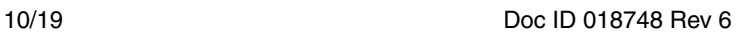

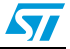

### <span id="page-38-0"></span>**3.1.3 SWIM signals and connections**

*[Table 2](#page-38-1)* summarizes the signal names, functions, and target connection signals using the wire cable with a 4-pin connector.

| Pin no. | <b>Name</b>  | <b>Function</b>           | <b>Target connection</b> |
|---------|--------------|---------------------------|--------------------------|
|         | VDD          | Target VCC <sup>(1)</sup> | MCU VCC                  |
|         | <b>DATA</b>  | <b>SWIM</b>               | MCU SWIM pin             |
| o       | GND.         | <b>GROUND</b>             | <b>GND</b>               |
|         | <b>RESET</b> | <b>RESET</b>              | MCU RESET pin            |

<span id="page-38-1"></span>Table 2. **SWIM flat ribbon connections for ST-LINK/V2** 

<span id="page-38-4"></span>1. The power supply from the application board is connected to the ST-LINK/V2 debugging and programming board to ensure signal compatibility between both boards.

<span id="page-38-3"></span>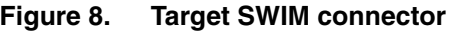

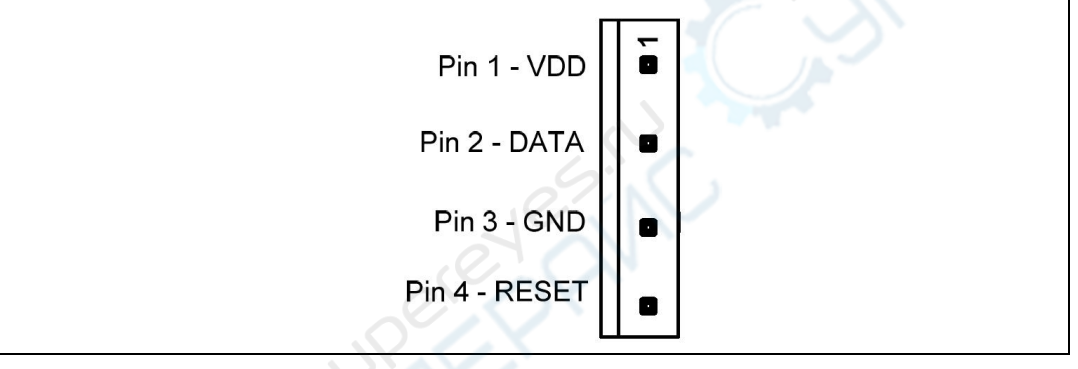

*[Table 3](#page-38-2)* summarizes the signal names, functions, and target connection signals using the separate-wires cable.

As the SWIM separate-wires cable has independent connectors for all pins on one side, it is possible to connect the ST-LINK/V2-ISOL to an application board without a standard SWIM connector. On this flat ribbon, all signals are referenced by a specific color and a label to ease the connection on target.

<span id="page-38-2"></span>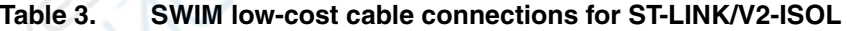

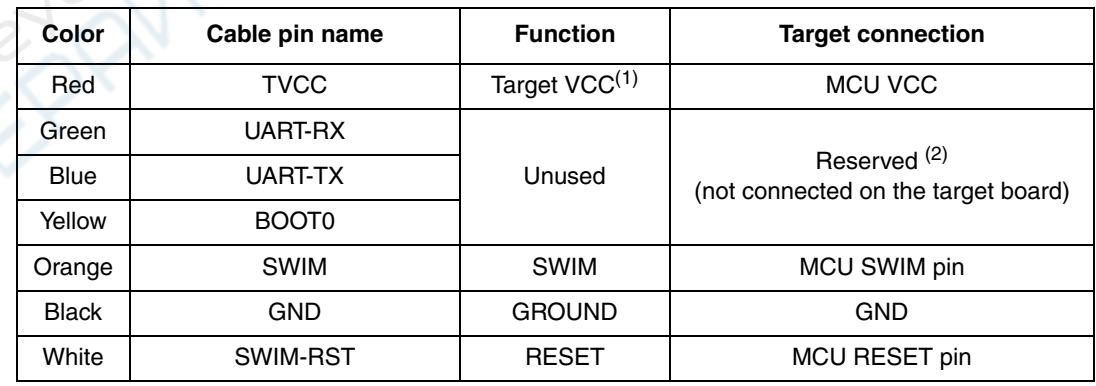

1. The power supply from the application board is connected to the ST-LINK/V2 debugging and programming board to ensure signal compatibility between both boards.

2. BOOT0, UART-TX and UART-RX are reserved for future developments.

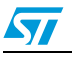

كلام

TVCC, SWIM, GND and SWIM-RST can be connected to a low-cost 2.54 mm pitch connector or to pin headers available on the target board.

## <span id="page-39-0"></span>**3.2 Connection with STM32 applications**

For STM32 developments, the ST-LINK/V2 needs to be connected to the application using the standard 20-pin JTAG flat ribbon provided.

*[Table 4](#page-39-1)* summarizes the signals names, functions, and target connection signals of the standard 20-pin JTAG flat ribbon.

| Pin no.        | ST-LINK/V2 connector   ST-LINK/V2 function<br>(CN3) |                    | <b>Target connection</b><br>(JTAG) | <b>Target connection</b><br>(SWD) |
|----------------|-----------------------------------------------------|--------------------|------------------------------------|-----------------------------------|
| 1              | <b>VAPP</b>                                         |                    | MCU VDD <sup>(1)</sup>             | MCU VDD <sup>(1)</sup>            |
| $\overline{c}$ |                                                     | <b>Target VCC</b>  | r n                                |                                   |
| 3              | <b>TRST</b>                                         | <b>JTAG TRST</b>   | <b>JNTRST</b>                      | $GND^{(2)}$                       |
| 4              | <b>GND</b>                                          | <b>GND</b>         | GND <sup>(3)</sup>                 | GND <sup>(3)</sup>                |
| 5              | TDI                                                 | <b>JTAG TDO</b>    | <b>JTDI</b>                        | GND <sup>(2)</sup>                |
| 6              | <b>GND</b>                                          | <b>GND</b>         | GND <sup>(3)</sup>                 | GND <sup>(3)</sup>                |
| $\overline{7}$ | TMS_SWDIO                                           | JTAG TMS, SW IO    | <b>JTMS</b>                        | <b>SWDIO</b>                      |
| 8              | <b>GND</b>                                          | <b>GND</b>         | GND <sup>(3)</sup>                 | GND <sup>(3)</sup>                |
| 9              | <b>TCK_SWCLK</b>                                    | JTAG TCK, SW CLK   | <b>JTCK</b>                        | <b>SWCLK</b>                      |
| 10             | <b>GND</b>                                          | <b>GND</b>         | GND <sup>(3)</sup>                 | GND <sup>(3)</sup>                |
| 11             | <b>NC</b>                                           | Not connected      | Not connected                      | Not connected                     |
| 12             | <b>GND</b>                                          | <b>GND</b>         | GND <sup>(3)</sup>                 | GND <sup>(3)</sup>                |
| 13             | TDO_SWO                                             | JTAG TDI, SWO      | <b>JTDO</b>                        | TRACESWO <sup>(4)</sup>           |
| 14             | <b>GND</b>                                          | <b>GND</b>         | GND <sup>(3)</sup>                 | GND <sup>(3)</sup>                |
| 15             | <b>NRST</b>                                         | <b>NRST</b>        | <b>NRST</b>                        | <b>NRST</b>                       |
| 16             | <b>GND</b>                                          | <b>GND</b>         | GND <sup>(3)</sup>                 | GND <sup>(3)</sup>                |
| 17             | <b>NC</b>                                           | Not connected      | Not connected                      | Not connected                     |
| 18             | <b>GND</b>                                          | <b>GND</b>         | GND <sup>(3)</sup>                 | GND <sup>(3)</sup>                |
| 19             | <b>VDD</b>                                          | VDD $(3.3V)^{(5)}$ | Not connected                      | Not connected                     |
| 20             | <b>GND</b>                                          | <b>GND</b>         | GND <sup>(3)</sup>                 | GND <sup>(3)</sup>                |

<span id="page-39-1"></span>**Table 4. JTAG/SWD cable connections**

<span id="page-39-2"></span>1. The power supply from the application board is connected to the ST-LINK/V2 debugging and programming board to ensure signal compatibility between both boards.

<span id="page-39-4"></span>2. Connect to GND for noise reduction on the ribbon.

<span id="page-39-3"></span>3. At least one of this pin must be connected to the ground for correct behavior (connecting all of them is recommended).

- 4. Optional: for Serial Wire Viewer (SWV) trace.
- <span id="page-39-5"></span>5. Available on ST-LINK/V2 only and not connected on ST-LINK/V2/OPTO.

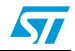

CANARY

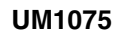

*[Figure 9](#page-40-0)* shows how to connect the ST-LINK/V2 to a target using the JTAG cable.

<span id="page-40-0"></span>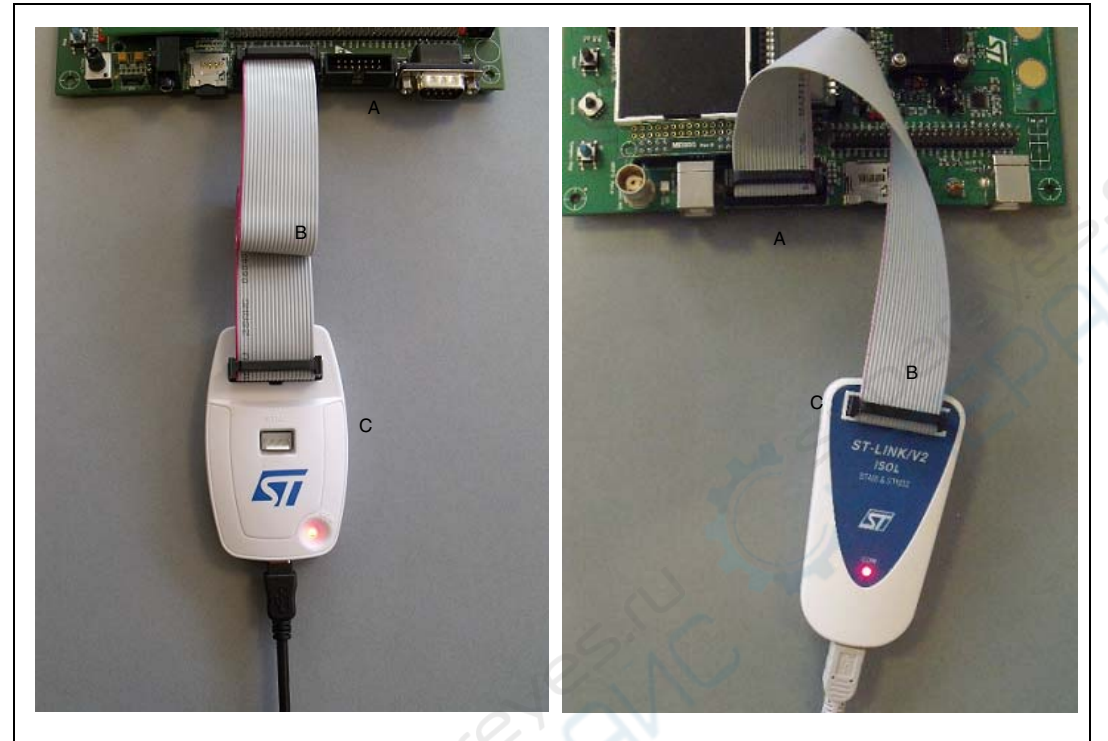

**Figure 9. JTAG and SWD connection**

- 1. A = Target application board with JTAG connector
- 2. B = JTAG/SWD 20-wire flat cable
- 3. C= STM32 JTAG and SWD target connector

The reference of the connector needed on the target application board is: 2x10C header wrapping 2x40C H3/9.5 (pitch 2.54) - HED20 SCOTT PHSD80.

<span id="page-40-1"></span>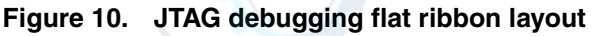

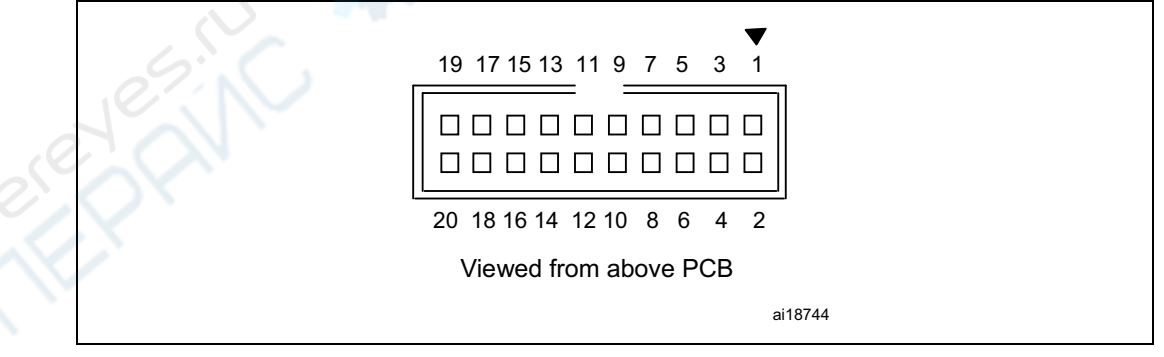

*Note: For low cost applications or when the standard 20 pins pitch 2.54mm connector footprint is too big, it is possible to implement the Tag-Connect solution to save cost and space on the application board. The Tag-Connect adapter and cable provide a simple reliable means of connecting ST-LINK/V2 or ST-LINK/V2-ISOL to your PCB without requiring a mating* 

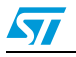

Doc ID 018748 Rev 6 13/19

*component on application PCB. For more details on this solution and application PCB footprint information, please visit www.Tag-Connect.com.* 

*The references of components compatible with JTAG and SWD interfaces are:* 

- a) TC2050-ARM2010 adapter (20pins to 10pins interface board)
- b) TC2050-IDC or TC2050-IDC-NL (No Legs) (10pins cable)
- c) TC2050-CLIP retaining clip for use with TC2050-IDC-NL (optional)

### <span id="page-41-0"></span>**3.3 ST-LINK/V2 status LEDs**

The LED labeled 'COM' on top of the ST-LINK/V2 shows the ST-LINK/V2 status (whatever the connection type).

When the:

- LED is blinking RED: the first USB enumeration with the PC is taking place.
- LED is RED: communication between the PC and ST-LINK/V2 is established (end of enumeration).
- LED is blinking GREEN/RED: data are being exchanged between the target and the PC.
- LED is GREEN: the last communication has been successful.
- LED is ORANGE: ST-LINK/V2 communication with the target has failed.

 $\frac{1}{\sqrt{2}}$ 

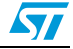

## <span id="page-42-0"></span>**4 Software configuration**

## <span id="page-42-1"></span>**4.1 ST-Link/V2 firmware upgrade**

The ST-Link/V2 embeds a firmware upgrade mechanism for in-situ upgrade through the USB port. As the firmware might evolve during the whole life of the ST-Link/V2 product (new functionality, bug fixes, support for new microcontroller families …), it is recommended to visit www.st.com/stlinkv2 periodically in order to stay up-to-date with the latest firmware version.

## <span id="page-42-2"></span>**4.2 STM8 application development**

Please refer to ST toolset Pack24 with Patch 1 or more recent, which includes ST Visual Develop (STVD) and ST Visual Programmer (STVP).

## <span id="page-42-3"></span>**4.3 STM32 application development and Flash programming**

Third party toolchains, Atollic TrueSTUDIO, IAR EWARM, Keil MDK-ARM, and TASKING VX-toolset support ST-LINK/V2 according to the versions given in*[Table 5](#page-42-4)* or the most recent version available.

| <b>Third party</b> | <b>Toolchain</b>            | <b>Version</b> |
|--------------------|-----------------------------|----------------|
| Atollic            | <b>TrueSTUDIO</b>           | 2.1            |
| <b>IAR</b>         | <b>EWARM</b>                | 6.20           |
| Keil               | MDK-ARM                     | 4.20           |
| <b>TASKING</b>     | VX-toolset for ARM Cortex-M | 4.0.1          |

<span id="page-42-4"></span>Table 5. How third party toolchains support ST-LINK/V2

The ST-LINK/V2 requires a dedicated USB driver. If the toolset installed it automatically, file *stlink\_winusb.inf* is installed in *<WINDIR>/inf* (where <WINDIR> is typically C:/Windows).

If the toolset setup did not install it automatically, the driver can be found on www.st.com:

- 1. Connect to www.st.com.
- 2. In the search tab, part number field, look for **ST-Link/V2**.
- 3. Click on the **Generic Part Number** column's hyperlink to ST-Link/V2.
- 4. In the **Design support** tab, **SW drivers** section, click on the icon to download stlink\_v2\_usbdriver.zip.
- 5. Unzip and run ST-Link V2 USBdriver.exe.

For more information on third party tools, please visit:

- www.atollic.com
- www.iar.com
- www.keil.com
- www.tasking.com

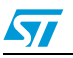

## <span id="page-43-0"></span>**5 Schematics**

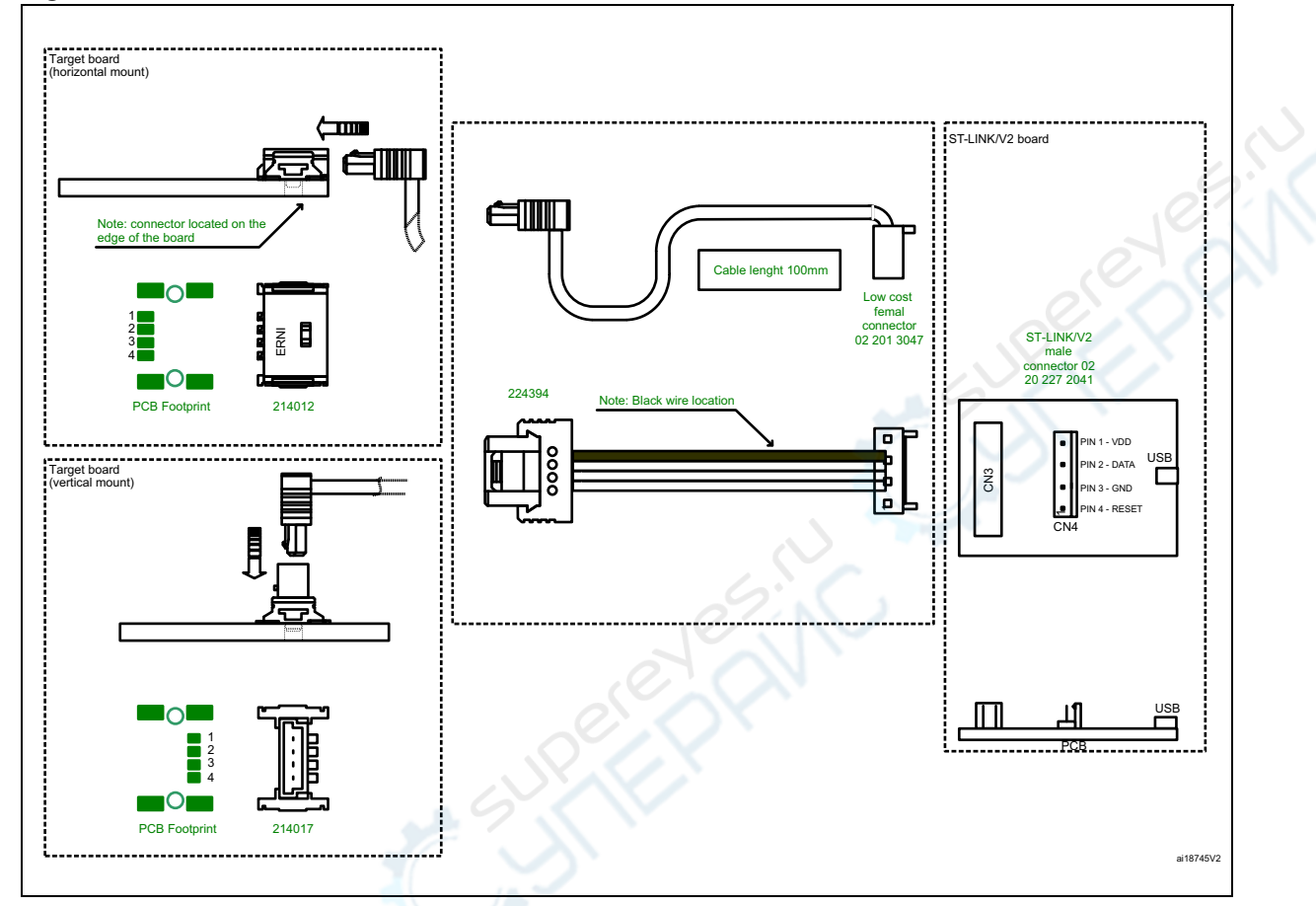

#### <span id="page-43-1"></span>**Figure 11. SWIM ST-LINK/V2 standard ERNI cable**

1. Legend for pin descriptions: VDD = Target voltage sense DATA = SWIM DATA line between target and debug tool GND = Ground voltage RESET = Target system reset

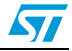

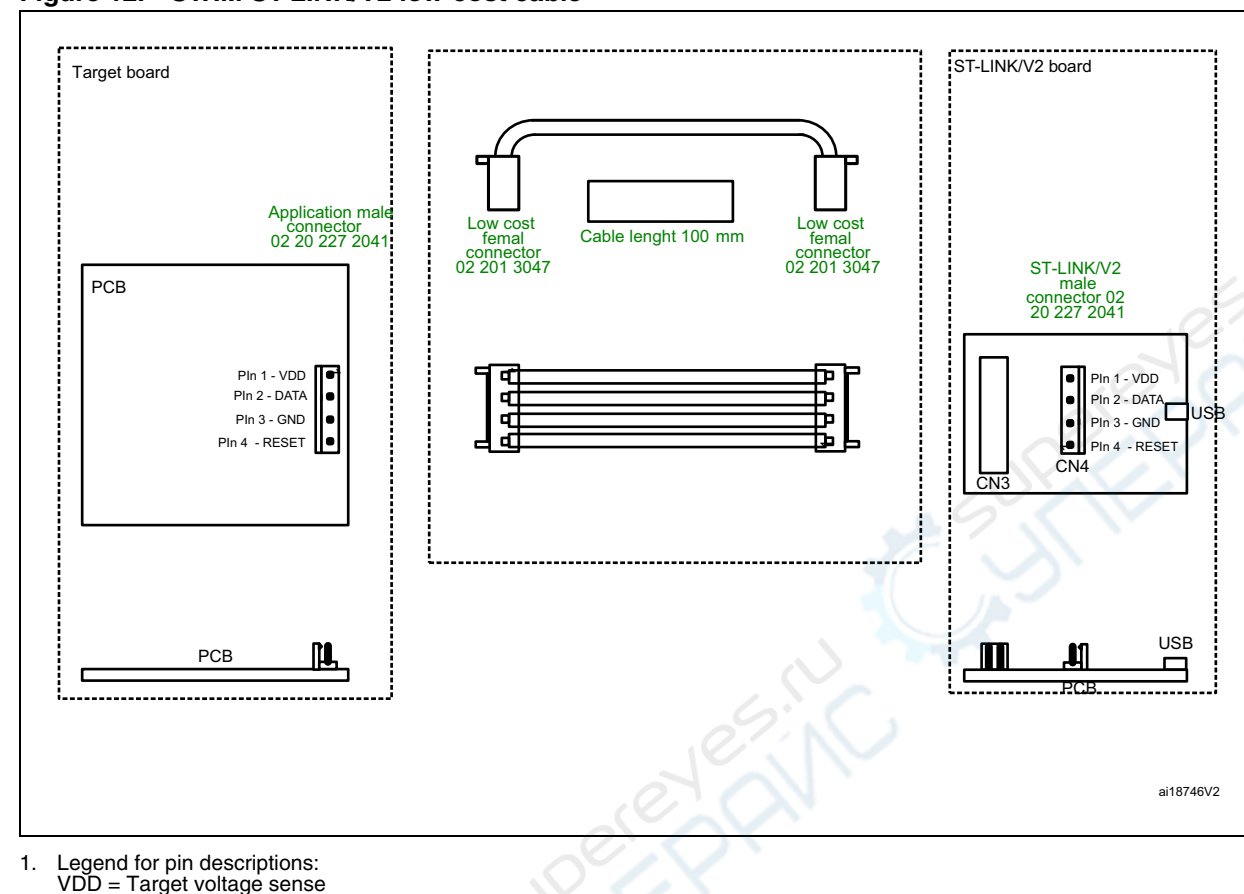

<span id="page-44-0"></span>**Figure 12. SWIM ST-LINK/V2 low-cost cable**

1. Legend for pin descriptions: VDD = Target voltage sense DATA = SWIM DATA line between target and debug tool GND = Ground voltage RESET = Target system reset

 $\sum_{i=1}^{n}$ 

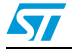

# <span id="page-45-0"></span>**6 Revision history**

PERING

<span id="page-45-1"></span>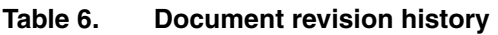

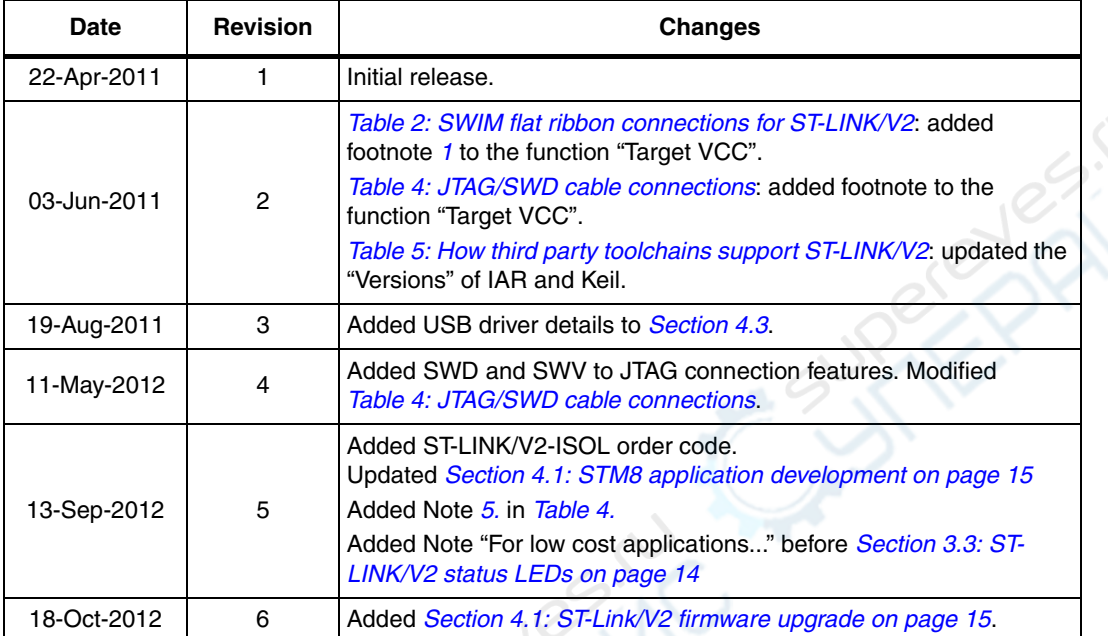

CANCELON

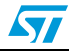

#### **Please Read Carefully:**

Information in this document is provided solely in connection with ST products. STMicroelectronics NV and its subsidiaries ("ST") reserve the right to make changes, corrections, modifications or improvements, to this document, and the products and services described herein at any time, without notice.

All ST products are sold pursuant to ST's terms and conditions of sale.

Purchasers are solely responsible for the choice, selection and use of the ST products and services described herein, and ST assumes no liability whatsoever relating to the choice, selection or use of the ST products and services described herein.

No license, express or implied, by estoppel or otherwise, to any intellectual property rights is granted under this document. If any part of this document refers to any third party products or services it shall not be deemed a license grant by ST for the use of such third party products or services, or any intellectual property contained therein or considered as a warranty covering the use in any manner whatsoever of such third party products or services or any intellectual property contained therein.

**UNLESS OTHERWISE SET FORTH IN ST'S TERMS AND CONDITIONS OF SALE ST DISCLAIMS ANY EXPRESS OR IMPLIED WARRANTY WITH RESPECT TO THE USE AND/OR SALE OF ST PRODUCTS INCLUDING WITHOUT LIMITATION IMPLIED WARRANTIES OF MERCHANTABILITY, FITNESS FOR A PARTICULAR PURPOSE (AND THEIR EQUIVALENTS UNDER THE LAWS OF ANY JURISDICTION), OR INFRINGEMENT OF ANY PATENT, COPYRIGHT OR OTHER INTELLECTUAL PROPERTY RIGHT.**

**UNLESS EXPRESSLY APPROVED IN WRITING BY TWO AUTHORIZED ST REPRESENTATIVES, ST PRODUCTS ARE NOT RECOMMENDED, AUTHORIZED OR WARRANTED FOR USE IN MILITARY, AIR CRAFT, SPACE, LIFE SAVING, OR LIFE SUSTAINING APPLICATIONS, NOR IN PRODUCTS OR SYSTEMS WHERE FAILURE OR MALFUNCTION MAY RESULT IN PERSONAL INJURY, DEATH, OR SEVERE PROPERTY OR ENVIRONMENTAL DAMAGE. ST PRODUCTS WHICH ARE NOT SPECIFIED AS "AUTOMOTIVE GRADE" MAY ONLY BE USED IN AUTOMOTIVE APPLICATIONS AT USER'S OWN RISK.**

Resale of ST products with provisions different from the statements and/or technical features set forth in this document shall immediately void any warranty granted by ST for the ST product or service described herein and shall not create or extend in any manner whatsoever, any liability of ST.

ST and the ST logo are trademarks or registered trademarks of ST in various countries.

Information in this document supersedes and replaces all information previously supplied.

The ST logo is a registered trademark of STMicroelectronics. All other names are the property of their respective owners.

© 2012 STMicroelectronics - All rights reserved

STMicroelectronics group of companies

Australia - Belgium - Brazil - Canada - China - Czech Republic - Finland - France - Germany - Hong Kong - India - Israel - Italy - Japan - Malaysia - Malta - Morocco - Philippines - Singapore - Spain - Sweden - Switzerland - United Kingdom - United States of America

**www.st.com**

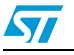

Doc ID 018748 Rev 6 19/19

# **ST-LINK/V2**

# ST-LINK/V2 in-circuit debugger/programmer for STM8 and STM32

## **Data brief**

## **Features**

- 5 V power supplied by a USB connector
- USB 2.0 full speed compatible interface
- USB standard A to mini B cable
- SWIM specific features
	- 1.65 V to 5.5 V application voltage supported on SWIM interface
	- SWIM low-speed and high-speed modes supported
	- SWIM programming speed rate: 9.7 Kbytes/s in low speed and 12.8 Kbytes/s in high speed
	- SWIM cable for connection to the application via an ERNI standard vertical connector (ref: 284697 or 214017) or horizontal connector (ref: 214012)
	- SWIM cable for connection to the application via a pin header or a 2.54 mm pitch connector
- JTAG/serial wire debugging (SWD) specific features
	- 1.65 V to 3.6 V application voltage supported on the JTAG/SWD interface and 5 V tolerant inputs
	- JTAG cable for connection to a standard JTAG 20-pin pitch 2.54 mm connector
	- JTAG supported
	- SWD and serial wire viewer (SWV) communication supported
- Direct firmware update feature supported (DFU)
- Status LED which blinks during communication with the PC
- Operating temperature 0 to 50 °C
- 2500 VRMS high isolation voltage (ST-LINK/V2-ISOL only)

#### **Table 1. Device summary**

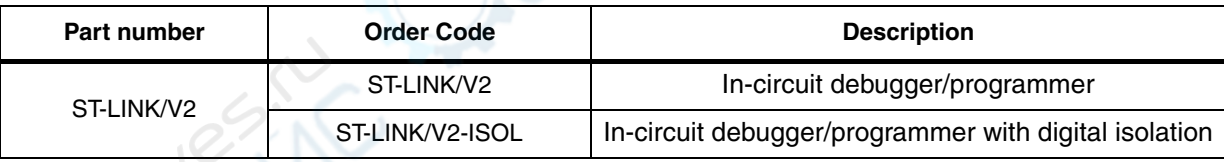

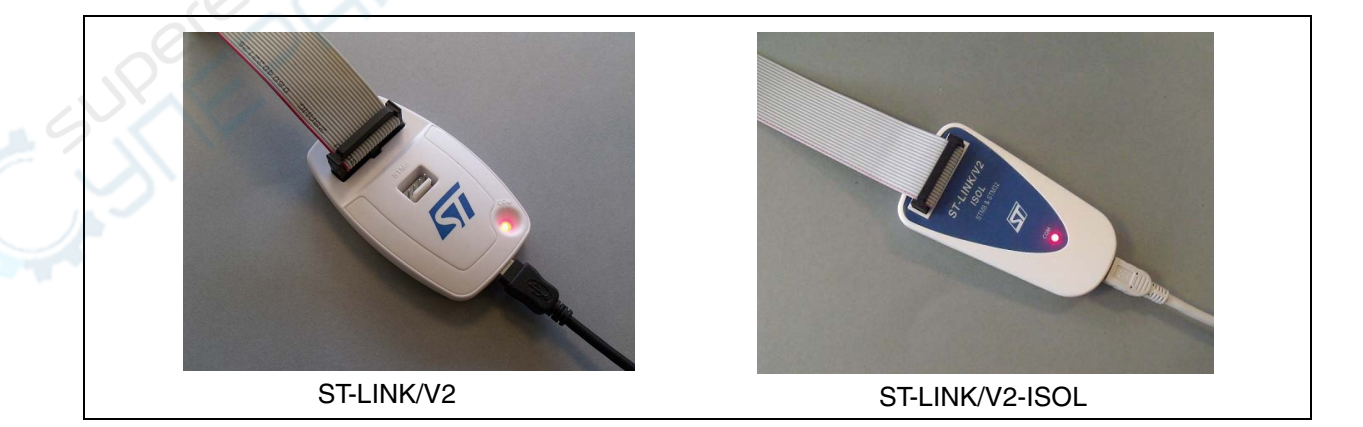

For further information contact your local STMicroelectronics sales office.

## **1 Description**

The ST-LINK/V2 is an in-circuit debugger and programmer for the STM8 and STM32 microcontroller families. The single wire interface module (SWIM) and JTAG/serial wire debugging (SWD) interfaces are used to communicate with any STM8 or STM32 microcontroller located on an application board.

In addition to providing the same functionalities as the ST-LINK/V2, the ST-LINK/V2-ISOL features digital isolation between the PC and the target application board. It also withstands voltages of up to 2500 VRMS.

STM8 applications use the USB full speed interface to communicate with STMicroelectronic's ST Visual Develop (STVD) or ST Visual Program (STVP) software.

STM32 applications use the USB full speed interface to communicate with Atollic, IAR, Keil or TASKING integrated development environments.

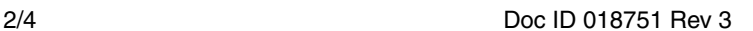

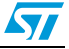

## **2 Revision history**

 $\sum_{i=1}^{n}$ 

#### Table 2. **Document revision history**

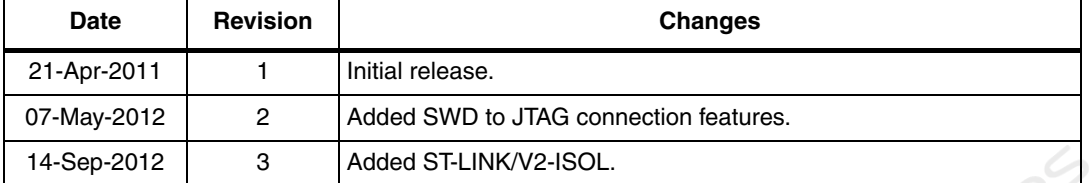

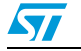

#### **Please Read Carefully:**

Information in this document is provided solely in connection with ST products. STMicroelectronics NV and its subsidiaries ("ST") reserve the right to make changes, corrections, modifications or improvements, to this document, and the products and services described herein at any time, without notice.

All ST products are sold pursuant to ST's terms and conditions of sale.

Purchasers are solely responsible for the choice, selection and use of the ST products and services described herein, and ST assumes no liability whatsoever relating to the choice, selection or use of the ST products and services described herein.

No license, express or implied, by estoppel or otherwise, to any intellectual property rights is granted under this document. If any part of this document refers to any third party products or services it shall not be deemed a license grant by ST for the use of such third party products or services, or any intellectual property contained therein or considered as a warranty covering the use in any manner whatsoever of such third party products or services or any intellectual property contained therein.

**UNLESS OTHERWISE SET FORTH IN ST'S TERMS AND CONDITIONS OF SALE ST DISCLAIMS ANY EXPRESS OR IMPLIED WARRANTY WITH RESPECT TO THE USE AND/OR SALE OF ST PRODUCTS INCLUDING WITHOUT LIMITATION IMPLIED WARRANTIES OF MERCHANTABILITY, FITNESS FOR A PARTICULAR PURPOSE (AND THEIR EQUIVALENTS UNDER THE LAWS OF ANY JURISDICTION), OR INFRINGEMENT OF ANY PATENT, COPYRIGHT OR OTHER INTELLECTUAL PROPERTY RIGHT.**

**UNLESS EXPRESSLY APPROVED IN WRITING BY TWO AUTHORIZED ST REPRESENTATIVES, ST PRODUCTS ARE NOT RECOMMENDED, AUTHORIZED OR WARRANTED FOR USE IN MILITARY, AIR CRAFT, SPACE, LIFE SAVING, OR LIFE SUSTAINING APPLICATIONS, NOR IN PRODUCTS OR SYSTEMS WHERE FAILURE OR MALFUNCTION MAY RESULT IN PERSONAL INJURY, DEATH, OR SEVERE PROPERTY OR ENVIRONMENTAL DAMAGE. ST PRODUCTS WHICH ARE NOT SPECIFIED AS "AUTOMOTIVE GRADE" MAY ONLY BE USED IN AUTOMOTIVE APPLICATIONS AT USER'S OWN RISK.**

Resale of ST products with provisions different from the statements and/or technical features set forth in this document shall immediately void any warranty granted by ST for the ST product or service described herein and shall not create or extend in any manner whatsoever, any liability of ST.

ST and the ST logo are trademarks or registered trademarks of ST in various countries.

Information in this document supersedes and replaces all information previously supplied.

The ST logo is a registered trademark of STMicroelectronics. All other names are the property of their respective owners.

© 2012 STMicroelectronics - All rights reserved

STMicroelectronics group of companies

Australia - Belgium - Brazil - Canada - China - Czech Republic - Finland - France - Germany - Hong Kong - India - Israel - Italy - Japan - Malaysia - Malta - Morocco - Philippines - Singapore - Spain - Sweden - Switzerland - United Kingdom - United States of America

**www.st.com**

4/4 Doc ID 018751 Rev 3

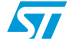

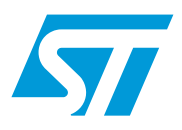

# **RN0078 Release note**

## STM32 ST-LINK Utility release 2.4

## **About this release note**

This release note contains information about the latest version of the STM32 ST-LINK Utility software:

- New features
- Improvements
- Program corrections
- Known problems in current version

#### <span id="page-51-1"></span>Table 1. **Table 1. Applicable tools**

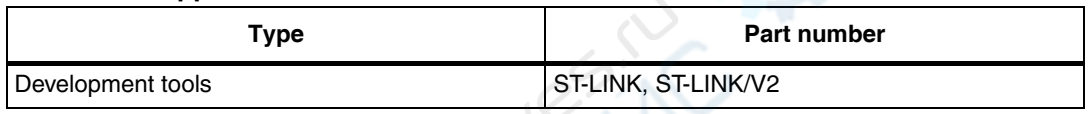

## <span id="page-51-0"></span>**New features**

#### **Version 2.4**

- Added support of STM32 F3 series Cortex™-M4.
- Added support of STM32L medium density plus Cortex™-M3.
- Added support of STM32F050 Entry-level Cortex™-M0 microcontrollers
- Comparison between two files (Hex, SREC or Bin files).
- Support of "Reset after programming" option.

#### **Version 2.3**

- Added support of STM32 F4 series Cortex™-M4 revision Z.
- Added support of STM32L Cortex™-M3 EEPROM data memory programming.
- Added support of STM32 F0 series Entry-level Cortex™-M0 microcontrollers
- Save file in Intel Hex and Motorola S-record file format.
- Address TextBox replaced by a ComboBox with history saving.

**PAIN** 

#### **Version 2.2**

- Added support of STM32 F4 series of high-performance microcontrollers with DSP and FPU instructions
- Added support of STM32W 32-bit RF microcontrollers
- Added support of "Connect under reset" option.
- Flash modification via GUI and CLI commands.
- Added support of hardware reset in CLI mode.

#### **Version 2.1**

- ST-LINK/V2 support.
- Added support for STM32 F2 series microcontroller programming modes.
- Connected MCU revision ID Display.
- ST-LINK and ST-LINK/V2 firmware upgrade to V1J12S3 and V2J14S3, respectively.

#### **Version 2.0**

- Support of Intel Hex file and Motorola S-record file format.
- Command line interface.
- Automatic Mode: Programming and configuring STM32 devices in loop.
- Flash memory Blank Check.
- Compare the contents of the Flash memory with files.
- ST-LINK firmware upgrade to V1J11S3.

#### **Version 1.3**

- Added support for STM32 L1 ultralow power 32-bit microcontroller devices.
- Added support for STM32 F2 series microcontroller devices.

#### **Version 1.2**

Added support of XL-density devices.

#### **Version 1.1**

Added support of Serial Wire Debug (SWD) interface.

#### **Version 1.0**

Initial release.

## <span id="page-52-0"></span>**Improvements**

#### **Version 2.4**

Enhanced display of File/Flash comparison.

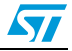

#### **Version 2.3**

- Added Tooltip in the option bytes window.
- Enable/Disable progress bar display in ST-LINK CLI (STM32 ST-LINK Utility command line interface).
- Added support of programming at unaligned addresses.
- Different error codes return for each type of problem in CLI mode.
- "Connect under reset" option is now available in JTAG mode.

#### **Version 2.2**

- -w8 and -w32 CLI commands are able to program Flash memory.
- The Flash memory can be modified from the GUI even when it is not erased.

#### **Version 2.1**

Automatic MCU voltage check with ST-LINK/V2.

#### **Version 2.0**

- Faster switch between device memory display and file display.
- Connection management enhancement.
- Core status displayed in the MCU Core window.

#### **Version 1.3**

Flash mass erase and Option bytes programming progress display.

#### **Version 1.2**

Connection management enhancement.

#### **Version 1.1**

- Connection error management enhancement.
- Debug interface and connection status display.

#### **Version 1.0**

Initial release.

## <span id="page-53-0"></span>**Program corrections**

#### **Version 2.4**

- Fix STM32W108CC WRP granularity.
- Fix loading Hex file adjacent segments.
- Display R0 register in Core window.

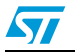

ESITO

#### **Version 2.3**

CLI return code issue fixed.

#### **Version 2.2**

None.

#### **Version 2.1**

Binary file save issue resolved with Windows7.

#### **Version 2.0**

Flash size is ignored for STM32 F2 series 32-bit microcontroller devices.

#### **Version 1.3**

None.

#### **Version 1.2**

None.

#### **Version 1.1**

Corrected "STM32 ST-LINK Utility user manual.pdf" name format at start Menu.

#### **Version 1.0**

Initial release.

## <span id="page-54-0"></span>**Known problems in current version**

Copy and paste of multiple data in the device memory window can be slow.

## **Customer support**

Software released previously is documented internally and available upon request.

For more information, see the *STM32 ST-LINK utility user manual (UM0892)* and visit our website at *www.st.com*.

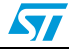

## **Revision history**

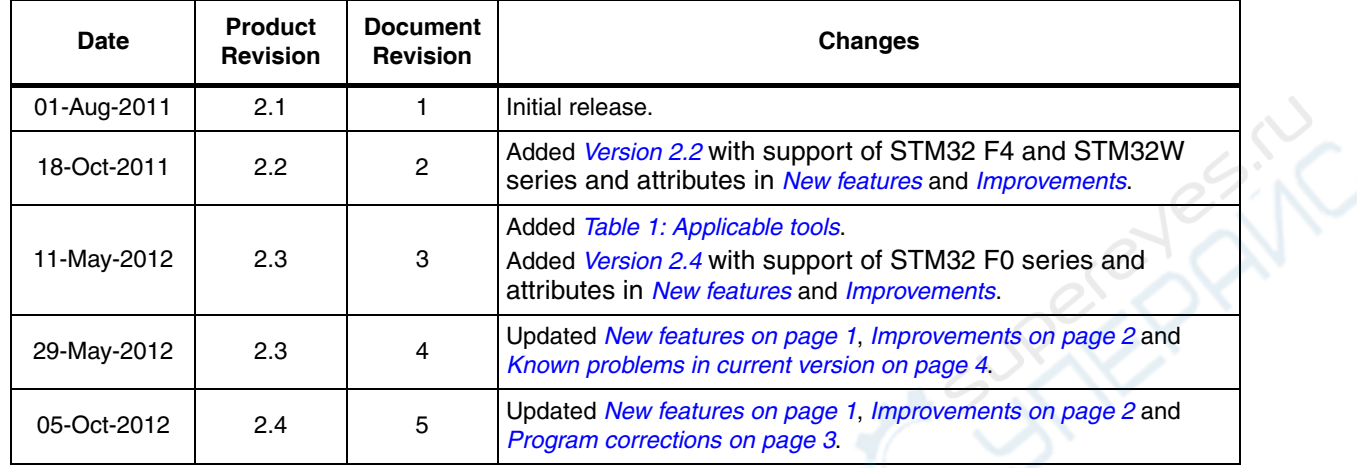

**ARIEN** 

**CENT** 

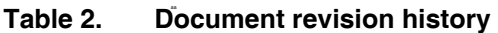

 $\infty$ 

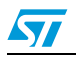

#### **Please Read Carefully:**

Information in this document is provided solely in connection with ST products. STMicroelectronics NV and its subsidiaries ("ST") reserve the right to make changes, corrections, modifications or improvements, to this document, and the products and services described herein at any time, without notice.

All ST products are sold pursuant to ST's terms and conditions of sale.

Purchasers are solely responsible for the choice, selection and use of the ST products and services described herein, and ST assumes no liability whatsoever relating to the choice, selection or use of the ST products and services described herein.

No license, express or implied, by estoppel or otherwise, to any intellectual property rights is granted under this document. If any part of this document refers to any third party products or services it shall not be deemed a license grant by ST for the use of such third party products or services, or any intellectual property contained therein or considered as a warranty covering the use in any manner whatsoever of such third party products or services or any intellectual property contained therein.

**UNLESS OTHERWISE SET FORTH IN ST'S TERMS AND CONDITIONS OF SALE ST DISCLAIMS ANY EXPRESS OR IMPLIED WARRANTY WITH RESPECT TO THE USE AND/OR SALE OF ST PRODUCTS INCLUDING WITHOUT LIMITATION IMPLIED WARRANTIES OF MERCHANTABILITY, FITNESS FOR A PARTICULAR PURPOSE (AND THEIR EQUIVALENTS UNDER THE LAWS OF ANY JURISDICTION), OR INFRINGEMENT OF ANY PATENT, COPYRIGHT OR OTHER INTELLECTUAL PROPERTY RIGHT.**

**UNLESS EXPRESSLY APPROVED IN WRITING BY TWO AUTHORIZED ST REPRESENTATIVES, ST PRODUCTS ARE NOT RECOMMENDED, AUTHORIZED OR WARRANTED FOR USE IN MILITARY, AIR CRAFT, SPACE, LIFE SAVING, OR LIFE SUSTAINING APPLICATIONS, NOR IN PRODUCTS OR SYSTEMS WHERE FAILURE OR MALFUNCTION MAY RESULT IN PERSONAL INJURY, DEATH, OR SEVERE PROPERTY OR ENVIRONMENTAL DAMAGE. ST PRODUCTS WHICH ARE NOT SPECIFIED AS "AUTOMOTIVE GRADE" MAY ONLY BE USED IN AUTOMOTIVE APPLICATIONS AT USER'S OWN RISK.**

Resale of ST products with provisions different from the statements and/or technical features set forth in this document shall immediately void any warranty granted by ST for the ST product or service described herein and shall not create or extend in any manner whatsoever, any liability of ST.

ST and the ST logo are trademarks or registered trademarks of ST in various countries.

Information in this document supersedes and replaces all information previously supplied.

The ST logo is a registered trademark of STMicroelectronics. All other names are the property of their respective owners.

© 2012 STMicroelectronics - All rights reserved

STMicroelectronics group of companies

Australia - Belgium - Brazil - Canada - China - Czech Republic - Finland - France - Germany - Hong Kong - India - Israel - Italy - Japan - Malaysia - Malta - Morocco - Philippines - Singapore - Spain - Sweden - Switzerland - United Kingdom - United States of America

**www.st.com**

6/6 Doc ID 022036 Rev 5

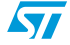

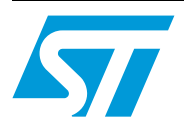

# **RN0084 Release note**

ST-LINK/V2 firmware upgrade

## **About this release note**

This release note contains information about the latest version of the ST-LINK/V2 firmware. It can be used to identify the version of the firmware currently running and, if necessary, to upgrade the firmware through the USB port.

*[Table 1](#page-57-0)* summarizes the tools covered by this document.

#### <span id="page-57-0"></span>Table 1. **Applicable tools**

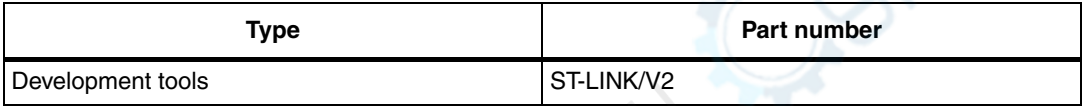

## **1 Host PC system requirements**

PC and compatibles running with:

- Windows XP, Vista® and Windows Seven 32-bit operating systems
- Windows Vista® and Windows Seven 64-bit operating systems.

The application requires an ST-Link/V2 dedicated USB driver to be installed. In case the driver was not installed by the used toolset, it can be found at *www.st.com/stlinkv2*.

## **2 Changes in version 2.16.4**

On ST-Link/V2, upgrade firmware to V2J16S4.

New features:

- Added command for FPU registers access (STM32F3xxx and STM32F4xxx)
- Firmware compatible for boards with isolation
- Added command for board identification
- Added possibility of hot plug JTAG connection (without target hard reset)
- Bugfix Power not activated in debug domain during JTAG initialization sequence

## **3 Customer support**

For more information or help concerning ST-LINK/V2, please contact the nearest sales office. For a complete list of ST offices and distributors, please refer to *www.st.com*.

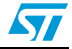

## **4 Revision history**

#### Table 2. **Document revision history**

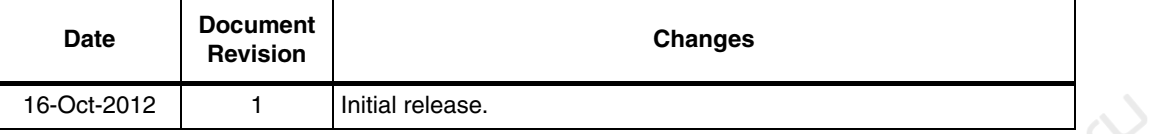

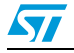

#### **Please Read Carefully:**

Information in this document is provided solely in connection with ST products. STMicroelectronics NV and its subsidiaries ("ST") reserve the right to make changes, corrections, modifications or improvements, to this document, and the products and services described herein at any time, without notice.

All ST products are sold pursuant to ST's terms and conditions of sale.

Purchasers are solely responsible for the choice, selection and use of the ST products and services described herein, and ST assumes no liability whatsoever relating to the choice, selection or use of the ST products and services described herein.

No license, express or implied, by estoppel or otherwise, to any intellectual property rights is granted under this document. If any part of this document refers to any third party products or services it shall not be deemed a license grant by ST for the use of such third party products or services, or any intellectual property contained therein or considered as a warranty covering the use in any manner whatsoever of such third party products or services or any intellectual property contained therein.

**UNLESS OTHERWISE SET FORTH IN ST'S TERMS AND CONDITIONS OF SALE ST DISCLAIMS ANY EXPRESS OR IMPLIED WARRANTY WITH RESPECT TO THE USE AND/OR SALE OF ST PRODUCTS INCLUDING WITHOUT LIMITATION IMPLIED WARRANTIES OF MERCHANTABILITY, FITNESS FOR A PARTICULAR PURPOSE (AND THEIR EQUIVALENTS UNDER THE LAWS OF ANY JURISDICTION), OR INFRINGEMENT OF ANY PATENT, COPYRIGHT OR OTHER INTELLECTUAL PROPERTY RIGHT.**

**UNLESS EXPRESSLY APPROVED IN WRITING BY TWO AUTHORIZED ST REPRESENTATIVES, ST PRODUCTS ARE NOT RECOMMENDED, AUTHORIZED OR WARRANTED FOR USE IN MILITARY, AIR CRAFT, SPACE, LIFE SAVING, OR LIFE SUSTAINING APPLICATIONS, NOR IN PRODUCTS OR SYSTEMS WHERE FAILURE OR MALFUNCTION MAY RESULT IN PERSONAL INJURY, DEATH, OR SEVERE PROPERTY OR ENVIRONMENTAL DAMAGE. ST PRODUCTS WHICH ARE NOT SPECIFIED AS "AUTOMOTIVE GRADE" MAY ONLY BE USED IN AUTOMOTIVE APPLICATIONS AT USER'S OWN RISK.**

Resale of ST products with provisions different from the statements and/or technical features set forth in this document shall immediately void any warranty granted by ST for the ST product or service described herein and shall not create or extend in any manner whatsoever, any liability of ST.

ST and the ST logo are trademarks or registered trademarks of ST in various countries.

Information in this document supersedes and replaces all information previously supplied.

The ST logo is a registered trademark of STMicroelectronics. All other names are the property of their respective owners.

© 2012 STMicroelectronics - All rights reserved

STMicroelectronics group of companies

Australia - Belgium - Brazil - Canada - China - Czech Republic - Finland - France - Germany - Hong Kong - India - Israel - Italy - Japan - Malaysia - Malta - Morocco - Philippines - Singapore - Spain - Sweden - Switzerland - United Kingdom - United States of America

**www.st.com**

4/4 Doc ID 023788 Rev 1

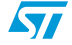